# **Začínáme MFC-9140CDN** / MFC-9330CDW **Stručný návod k obsluze**

Nejprve si prosím přečtěte dokument Příručka bezpečnosti výrobku. Následně můžete najít informace o nastavení a instalaci v tomto dokumentu (Stručný návod k obsluze). Chcete-li zobrazit Stručný návod k obsluze v jiných jazycích, navštivte <http://solutions.brother.com/>.

#### **POZNÁMKA**

Ne všechny modely jsou dostupné ve všech zemích.

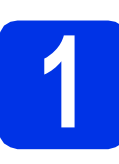

# **1 Vybalení přístroje**

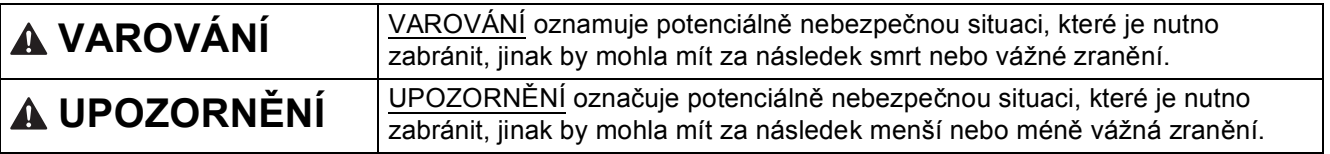

## **VAROVÁNÍ**

- **Krabice s přístrojem obsahuje plastové sáčky. Tyto plastové sáčky uchovávejte mimo dosah kojenců a dětí, abyste zabránili nebezpečí udušení. Plastové sáčky nejsou hračky.**
- **Přístroj je těžký a váží více než 20,0 kg. Chcete-li předejít možným zraněním, dbejte na to, aby přístroj vždy zvedali alespoň dva lidé. Jedna osoba by měla držet přední část přístroje a jedna osoba by měla držet stranu zadní. Dávejte pozor, abyste si při pokládání přístroje nepřiskřípli prsty.**

#### **POZNÁMKA**

• Okolo přístroje udržujte minimální mezeru podle obrázku.

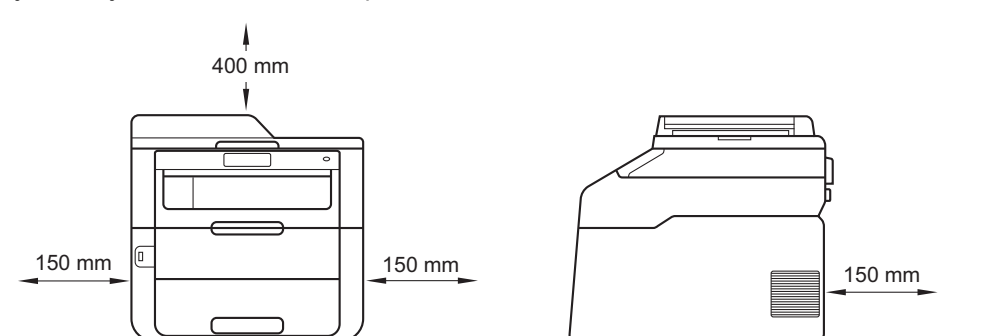

- Komponenty, které naleznete v krabici, se mohou lišit v závislosti na zemi, ve které se nacházíte.
- Doporučujeme uchovat původní balení.
- Obrázky v této příručce Stručný návod k obsluze se týkají modelu MFC-9340CDW.
- Kabel rozhraní není standardním příslušenstvím. Zakupte vhodný kabel rozhraní pro připojení, které chcete použít (USB nebo síť).

#### **USB kabel**

- Doporučujeme použít kabel USB 2.0 (typ A/B), který není delší než 2 metry.
- NEPŘIPOJUJTE zatím kabel rozhraní. Připojení kabelu rozhraní proběhne během procesu instalace MFL-Pro Suite.

#### **Síťový kabel**

Používejte přímý kabel kroucené dvoulinky kategorie 5 (nebo vyšší) pro síť 10BASE-T nebo 100BASE-TX Fast Ethernet.

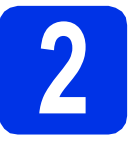

# **2 Odstraňte obalový materiál z přístroje**

## **CAUTION UPOZORNĚNÍ**

Silikagel NEJEZTE a vyhoďte jej. Pokud jej pozřete, okamžitě vyhledejte lékařskou pomoc.

#### **DŮLEŽITÉ**

Zatím NEPŘIPOJUJTE zástrčku kabelu střídavého napájení.

- a Odstraňte obalovou lepící pásku na vnějšku přístroje, silikagel na opěrce papíru a fólii na sklu skeneru.
- **b** Úplně otevřete horní kryt vytažením za rukojeť a.

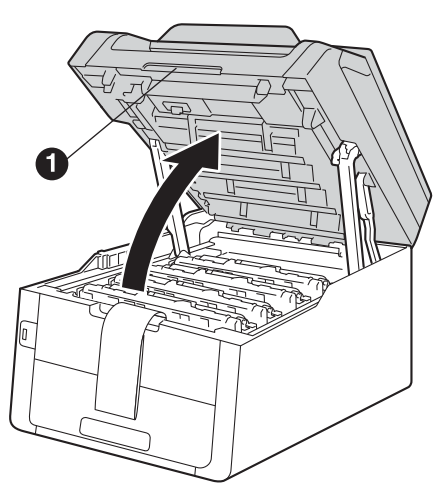

**C** Posuňte všech osm žlutých zámků fotoválce ve směru šipek (možná bude nutné vyvinout silnější tlak na zámky).

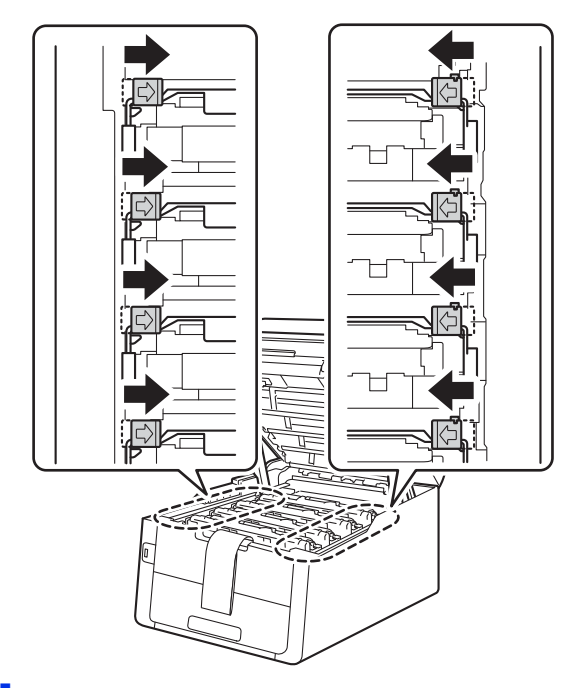

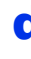

d Vytáhněte ven všechny čtyři fotoválce a tonerovou kazetu.

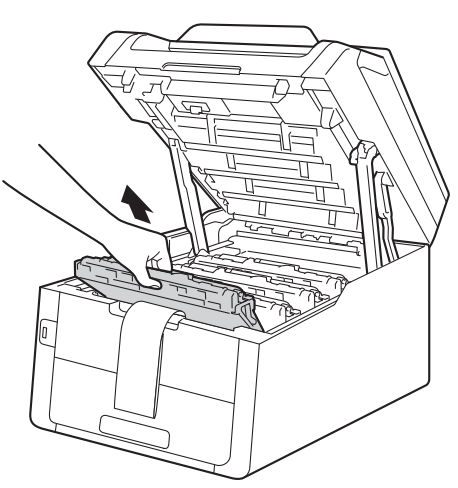

#### **DŮLEŽITÉ**

Nikdy se NEDOTÝKEJTE části, vyznačené na obrázku, neboť můžete zhoršit kvalitu tisku.

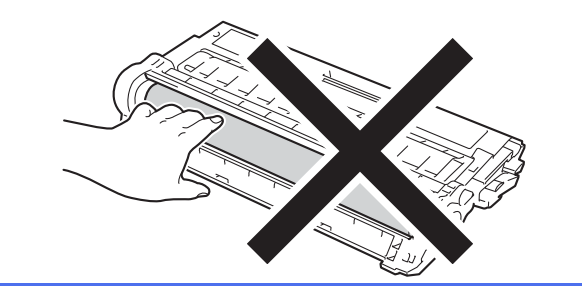

e Odstraňte oranžový obal z pásové jednotky.

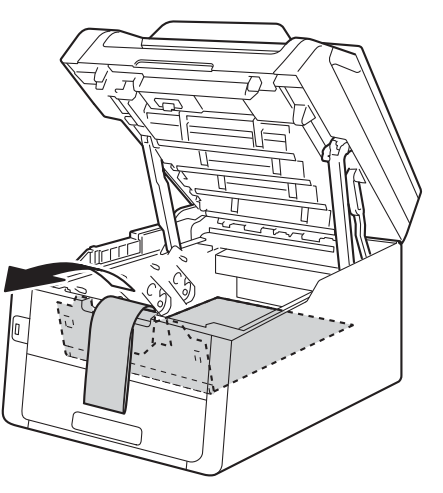

f Sejměte ze všech sestav jednotek fotoválce a tonerových kazet oranžový obal.

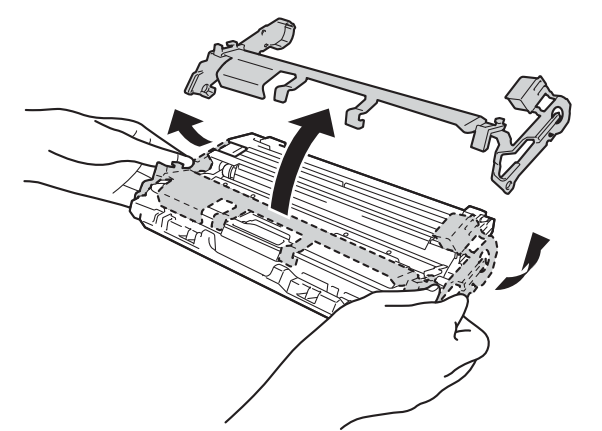

**g** Uchopte všechny sestavy jednotek fotoválce a tonerových kazet oběma rukama a jemně s každou několikrát zatřeste ze strany na stranu, aby se toner v kazetě rozprostřel rovnoměrně.

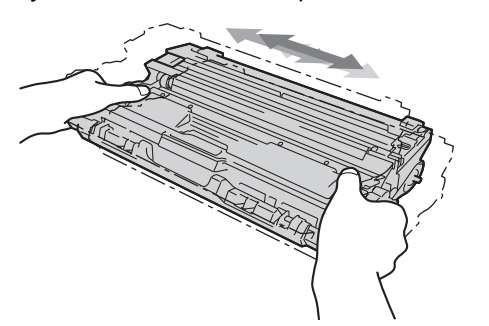

**h** Všechny čtyři sestavy tonerových kazet a jednotek fotoválce vsuňte zpět do tiskárny. Přesvědčte se, že barva tonerové kazety odpovídá štítku barvy na tiskárně.

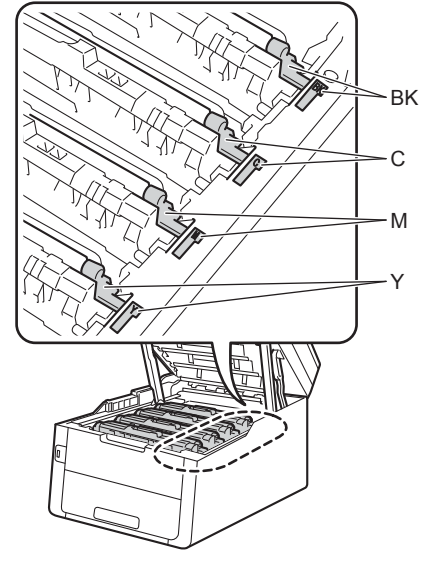

- **BK Černá M - Purpurová C - Azurová Y - Žlutá**
- **i** Zavřete horní kryt tiskárny.

# **3 Vložte papír do zásobníku papíru** a Vysuňte zásobník papíru zcela z přístroje. **b** Při tlačení na zelenou páčku pro uvolnění vodítka papíru  $\bigcirc$  přesuňte vodítka papíru tak, aby odpovídala velikosti papíru vkládaného do

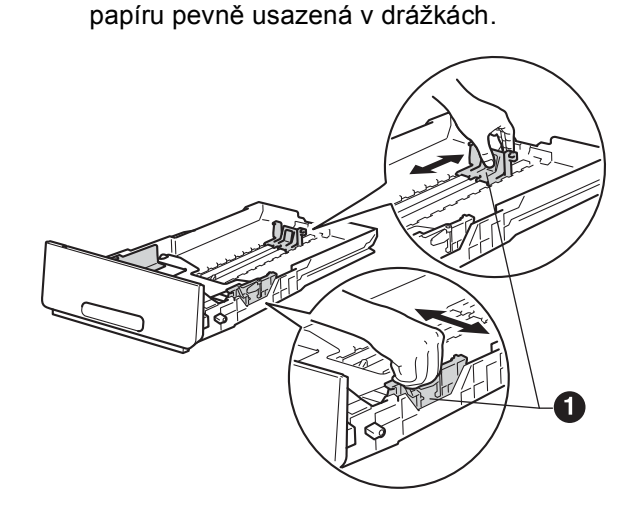

zásobníku. Zkontrolujte, zda jsou vodítka

- C Stoh papíru dobře provětrejte, aby nedošlo k uvíznutí nebo nesprávnému zavedení papíru.
- **d** Vložte papír do zásobníku a ujistěte se, že: ■ Papír je pod značkou pro maximum papíru (VVV) . Přeplnění zásobníku způsobí uvíznutí papíru.
	- Strana, na kterou se bude tisknout, je lícem dolů.
	- Vodítka papíru se dotýkají okrajů papíru pro zajištění správného podávání.

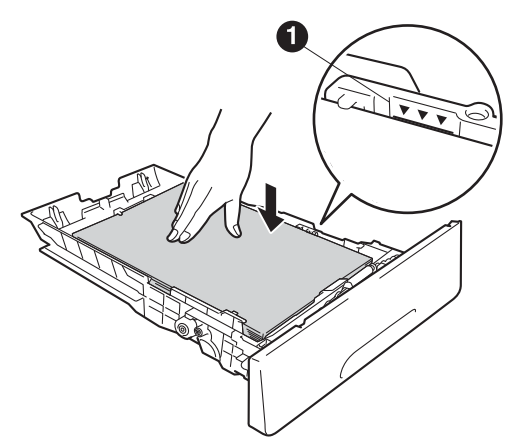

e Zasuňte zásobník papíru zpět do přístroje. Zkontrolujte, zda je zásobník v přístroji správně zasunutý.

**f** Zvedněte rozkládací podpěru **a**, aby papír nemohl sklouznout ze zásobníku pro výstup směrem dolů.

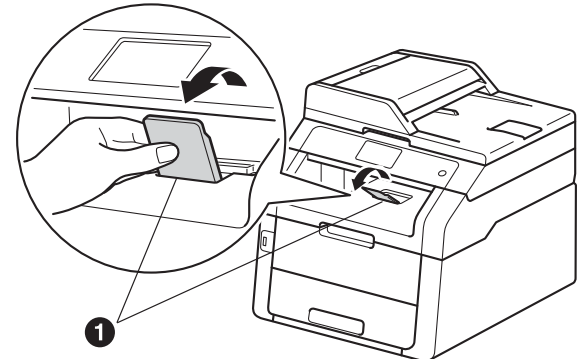

Informace o doporučeném papíru: >>  $\mathbb{Q}$ Základní příručka uživatele: *Doporučený papír a tisková média*.

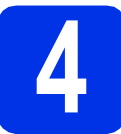

## **4 <sup>P</sup>řipojte napájecí kabel a telefonní kabel**

### **DŮLEŽITÉ**

NEPŘIPOJUJTE zatím kabel rozhraní.

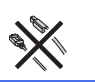

- **a** Připojte napájecí kabel k přístroji a poté jej zapojte do elektrické zásuvky.
- **b** Na ovládacím panelu tiskárny stiskněte tlačítko  $\bigcirc$ .

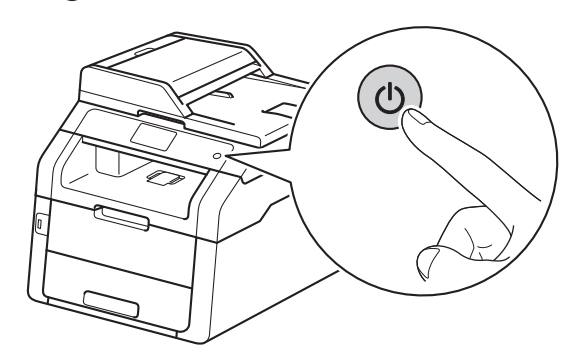

#### **DŮLEŽITÉ**

NEDOTÝKEJTE se dotykového displeje ihned po připojení napájecího kabelu nebo po zapnutí přístroje. Mohlo by dojít k chybě.

**C** Připojte kabel telefonní linky: připojte jeden konec kabelu telefonní linky do zdířky na přístroji označené **LINE** a druhý konec do nástěnné telefonní zásuvky.

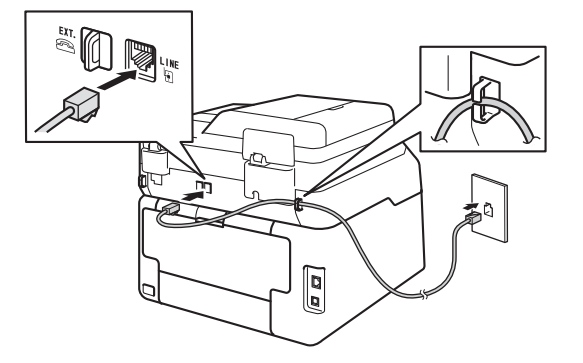

#### **DŮLEŽITÉ**

Telefonní kabel MUSÍ být připojen do zdířky na přístroji označené LINE.

# **VAROVÁNÍ**

**Tento přístroj musí být uzemněn prostřednictvím uzemněné zástrčky. Vzhledem k tomu, že je zařízení uzemněno prostřednictvím elektrické zásuvky, můžete se ochránit před potenciálně nebezpečnými elektrickými vlivy na telefonní síti tak, že necháte zapojený přívod napájecí zásuvky během připojování přístroje k telefonní lince. Stejně tak se můžete ochránit, když budete chtít přesunout přístroj; nejprve tedy odpojte telefonní vedení, potom odpojte napájecí kabel.**

#### **POZNÁMKA**

Pokud sdílíte jednu telefonní linku s externím telefonem, připojte jej, jak je zobrazeno níže.

Než připojíte externí telefon, odstraňte ochranný kryt <sup>o</sup> ze zásuvky EXT. na přístroji.

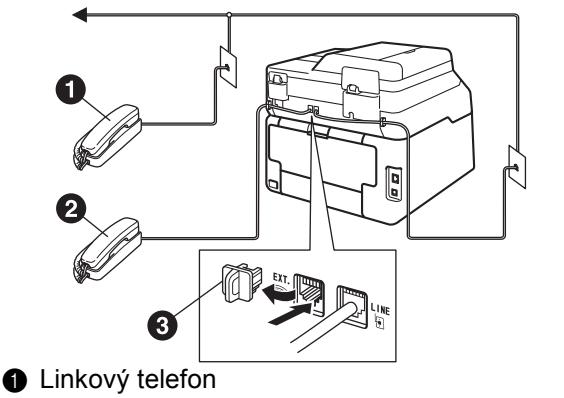

- **a** Externí telefon
- **c** Ochranný kryt

#### **POZNÁMKA**

Pokud sdílíte jednu telefonní linku s externím záznamníkem, připojte ji, jak je znázorněno níže.

Než připojíte externí záznamník, odstraňte ochranný kryt  $\bigcirc$  ze zásuvky **EXT**. na přístroji.

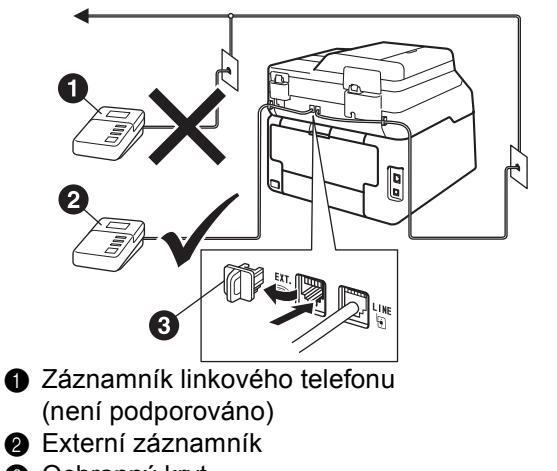

- **@** Ochranný kryt
- Nastavte režim příjmu na Ext.Tel/TAD, pokud máte externí záznamník (viz *[Volba](#page-6-0)  režimu přijímání* >> [strana 7\)](#page-6-0). Další podrobnosti naleznete zde: >> Základní příručka uživatele: *Připojení externího TAD*.

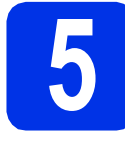

## **5 Nastavte svou zemi**

Musíte nastavit vaši zemi, aby přístroj fungoval správně na místních telekomunikačních linkách v jednotlivých zemích.

**a** Zkontrolujte, zda je zapnuté napájení připojením napájecího kabelu, a zapněte hlavní vypínač.

<span id="page-5-1"></span>**b** Stiskněte vaši zemi na dotykovém displeji, když se na dotykovém displeji zobrazí seznam zemí.

Stiskněte tlačítko OK.

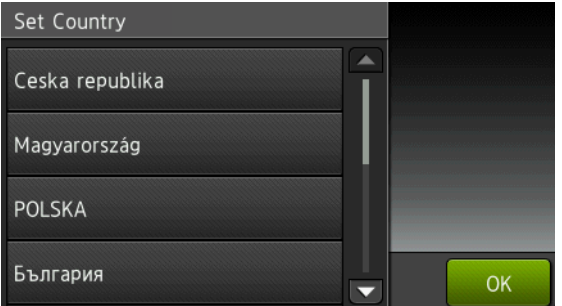

**C** Dotykový displej vás vyzve, abyste znovu potvrdili zemi.

Postupujte některým z následujících způsobů:

- Pokud se na dotykovém displeji zobrazí správná země, stisknutím klávesy Ano přej[d](#page-5-0)ete na krok d.
	- $-$ NEBO $-$
- Stisknutím tlačítka Ne přejdete zpět na krok [b](#page-5-1), kde můžete provést nový výběr země.
- <span id="page-5-0"></span>d Jakmile se na dotykovém displeji zobrazí Potvrzeno, přístroj se automaticky restartuje.

# **6 Zvolte váš jazyk (je-li třeba)**

- **a** Stiskněte tlačítko **in**
- **b** Stiskněte tlačítko Vsechna nastav.
- **C** Přetažením nahoru či dolů nebo stiskem  $\triangle$  či  $\blacktriangledown$ zobrazíte Pocat.nastav.. Stiskněte tlačítko Pocat.nastav..

**d** Přetažením nahoru či dolů nebo stiskem ▲ či ▼ zobrazíte Mistni jazyk. Stiskněte tlačítko Mistni jazyk.

- e Stiskněte váš jazyk.
- f Stiskněte tlačítko ...

<span id="page-6-0"></span>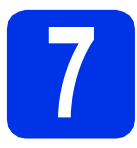

# **7 Volba režimu přijímání**

Existují čtyři různé režimy příjmu: Fax, Fax/Tel, Rucne a Ext.Tel/TAD.

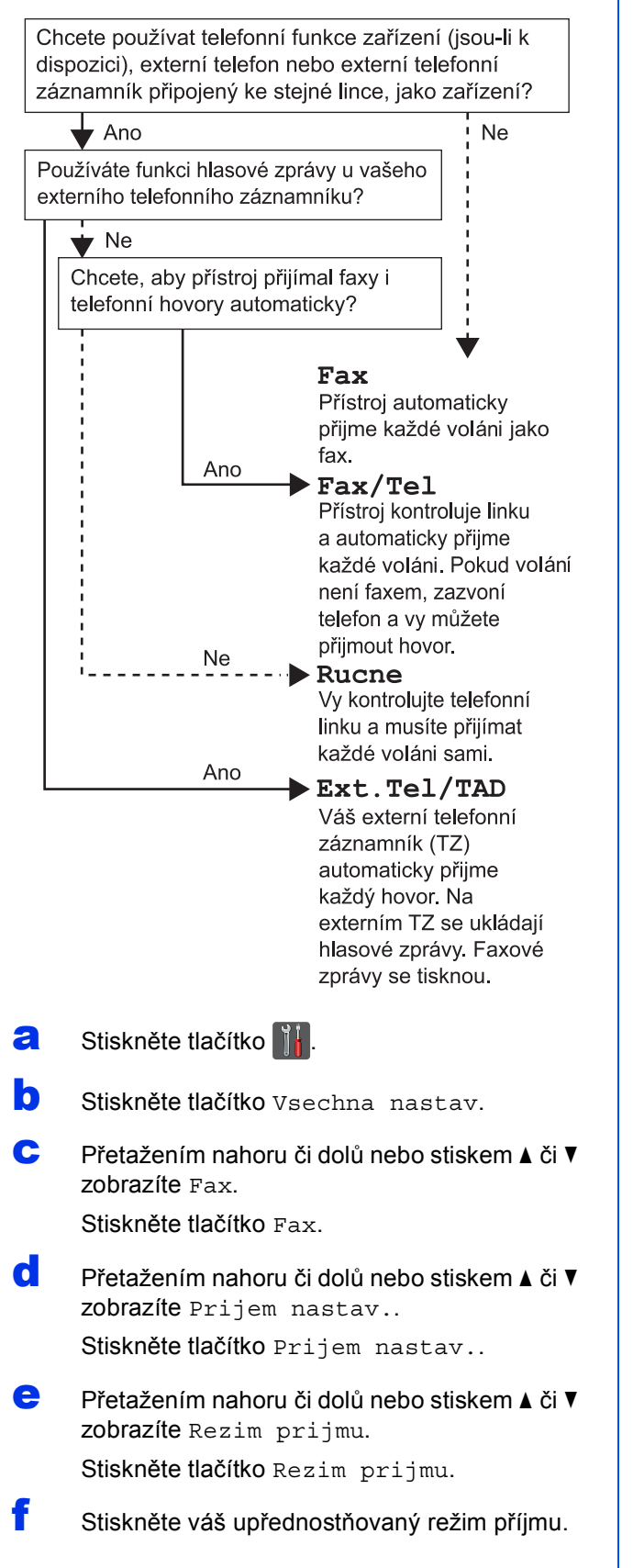

- **g** Stiskněte tlačítko .
	- Další informace: >> Základní příručka uživatele: *Příjem faxu*.

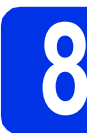

# **8 Nastavte datum a čas**

Dotykový displej zobrazuje datum a čas. Nastavením svého ID stanice můžete ke každému odeslanému faxu rovněž přidat aktuální datum a čas (viz krok [9](#page-7-0)).

- **a** Stiskněte tlačítko **...**
- **b** Stiskněte tlačítko **b** 00:00 01.01.2014 (Datum a cas).
- C Stiskněte tlačítko Datum.
- **d** Pomocí čísel na dotykovém displeji zadejte poslední dvě číslice roku a pak stiskněte OK. (např. vložte 1, 3 pro rok 2013.)
- e Pomocí čísel na dotykovém displeji zadejte poslední dvě číslice měsíce a pak stiskněte OK.
- **f** Pomocí čísel na dotykovém displeji zadejte poslední dvě číslice dne a pak stiskněte OK.
- **g** Stiskněte tlačítko Cas.
- **h** Zadejte čas ve 24 hodinovém formátu pomocí čísel na dotykovém displeji a pak stiskněte OK.
- i Stiskněte tlačítko .

<span id="page-7-0"></span>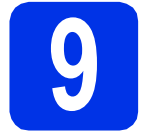

# **9 Zadejte osobní informace (ID stanice)**

Pokud chcete, aby se na všech odeslaných faxech zobrazovalo datum a čas, nastavte pro přístroj ID stanice.

- **a** Stiskněte tlačítko **in**
- **b** Stiskněte tlačítko Vsechna nastav.
- **C** Přetažením nahoru či dolů nebo stiskem  $\triangle$  či  $\blacktriangledown$ zobrazíte Pocat.nastav..

Stiskněte tlačítko Pocat.nastav..

**d** Přetažením nahoru či dolů nebo stiskem **A** či **v** zobrazíte ID stanice.

Stiskněte tlačítko ID stanice.

- e Stiskněte tlačítko Fax.
- $\mathbf{f}$  Zadejte vaše faxové číslo (max. 20 číslic) pomocí čísel na dotykovém displeji a pak stiskněte OK.
- **g** Stiskněte tlačítko Tel.
- **h** Zadejte vaše telefonní číslo (max. 20 číslic) pomocí čísel na dotykovém displeji a pak stiskněte OK. Pokud máte stejné telefonní číslo a číslo faxu, zadejte znovu stejné číslo.
- Stiskněte tlačítko Jmeno.
- Zadejte vaše jméno (max. 20 znaků) pomocí dotykového displeje a pak stiskněte OK.

- Chcete-li zadat čísla nebo zvláštní znaky, opakovaně mačkejte |410, dokud se neobjeví požadovaný znak, a poté tento znak stiskněte.
- Pokud zadáte špatný znak a chcete ho změnit, stisknutím tlačítka < nebo ▶ posuňte kurzor pod chybný znak a stiskněte tlačítko ...
- Chcete-li vložit mezeru, stiskněte Mezernik.
- Více informací viz *[Vkládání textu](#page-30-0)* >> strana 31.
- **k** Stiskněte tlačítko ...

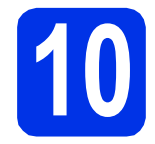

## **10 Hlášení o přenosu faxu**

Váš přístroj Brother je vybaven funkcí hlášení o ověření přenosu faxu, které slouží jako potvrzení o odeslání faxu. Na tomto hlášení naleznete jméno příjemce nebo číslo přijímajícího faxu, datum a čas přenosu, trvání přenosu, počet odeslaných stránek a zda byl přenos úspěšný nebo ne. Pokud chcete využít funkce Hlášení o přenosu faxu: >> Podrobná příručka uživatele: *Tisk zpráv*.

# **11 Nastavení tónového nebo pulsního režimu vytáčení**

Váš přístroj je přednastaven na tónovou volbu. Pokud máte pulzní volbu (rotační), musíte změnit způsob vytáčení.

- **a** Stiskněte tlačítko **in A**
- **b** Stiskněte tlačítko Vsechna nastav.
- **C** Přetažením nahoru či dolů nebo stiskem ▲ či ▼ zobrazíte Pocat.nastav.. Stiskněte tlačítko Pocat.nastav..

- **d** Přetažením nahoru či dolů nebo stiskem ▲ či ▼ zobrazíte Tonova/Pulsni. Stiskněte tlačítko Tonova/Pulsni.
- e Stiskněte tlačítko Pulsni (nebo Tonova).
- **POZNÁMKA** *COZNÁMKA POZNÁMKA COZNÁMKA COZNÁMKA COZNÁMKA COZNÁMKA COZNÁMKA COZNÁMKA COZNÁMKA COZNÁMKA COZNÁMKA COZNÁMKA COZNÁMKA COZNÁMKA COZNÁMKA COZNÁMKA C*

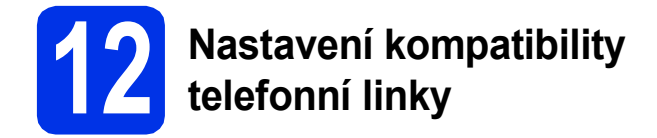

Pokud přístroj připojujete na službu VoIP (přes internet), musíte změnit nastavení kompatibility.

#### **POZNÁMKA**

Pokud používáte analogovou telefonní linku, přeskočte tento krok.

- **a** Stiskněte tlačítko **ik**
- **b** Stiskněte tlačítko Vsechna nastav.
- **C** Přetažením nahoru či dolů nebo stiskem  $\triangle$  či  $\blacktriangledown$ zobrazíte Pocat.nastav.. Stiskněte tlačítko Pocat.nastav..
- **d** Přetažením nahoru či dolů nebo stiskem **A** či **v** zobrazíte Kompatibilita. Stiskněte tlačítko Kompatibilita.
- e Stiskněte tlačítko Zakladni (pro VoIP).
- Stiskněte tlačítko .

# **13 Nastavení typu telefonní linky**

Připojujete-li přístroj k lince, která je vybavená funkcemi PABX (PBX) nebo ISDN pro zasílání a přijímání faxů, je rovněž třeba podle následujících kroků správně změnit typ telefonní linky.

- **a** Stiskněte tlačítko **...**
- **b** Stiskněte tlačítko Vsechna nastav.
- **C** Přetažením nahoru či dolů nebo stiskem **A** či **v** zobrazíte Pocat.nastav..

Stiskněte tlačítko Pocat.nastav..

**d** Přetažením nahoru či dolů nebo stiskem ▲ či ▼ zobrazíte Typ tel.linky.

Stiskněte tlačítko Typ tel.linky.

e Stiskněte tlačítko Standardni, ISDN nebo Pob.ustredna.

> Postupujte některým z následujících způsobů: ■ Pokud zvolíte možnost ISDN nebo

- Standardni, přejděte na krok [i](#page-8-0).
- Pokud jste vybrali možnost Pob.ustredna, přejděte ke kroku [f](#page-8-1).
- <span id="page-8-1"></span>f Postupujte některým z následujících způsobů:
	- Pokud chcete změnit aktuální číslo předvolby, stiskněte tlačítko Zap. nebo Vzdy a přejděte na krok [g](#page-8-2).
	- Pokud nechcete změnit aktuální číslo předvolby, přejděte na krok [i](#page-8-0).

#### **POZNÁMKA**

- Výchozím nastavením předvolby je "!".
- Vyberete-li možnost Zap., stisknutím tlačítka R získáte přístup k vnější lince.
- Zvolíte-li možnost Vzdy, můžete přejít k vnější lince bez stisknutí tlačítka R.
- <span id="page-8-2"></span>**g** Stiskněte tlačítko Vytocit predvolbu.
- **h** Zadejte vaše číslo předvolby (max. pět číslic) pomocí tlačítek na dotykovém displeji a pak stiskněte OK.

#### **POZNÁMKA**

- Můžete použít čísla 0 až 9 a znaky  $#$ ,  $*$  a !.
- Nelze použít ! s jinými čísly nebo znaky.
- <span id="page-8-0"></span>• Pokud váš telefon vyžaduje zpětnou aktivaci s časovým přerušením, stiskněte ! na dotykovém displeji.
	- Stiskněte tlačítko .

#### **POZNÁMKA**

#### **PBX a PŘEDÁNÍ**

Přístroj je původně nastaven na možnost Standardni, což umožňuje připojení přístroje ke standardní lince veřejné telefonní sítě PSTN (veřejná telefonní síť). Mnoho kanceláří však používá centrální telefonní systém nebo PABX (Privátní automatická pobočková ústředna). Váš přístroj lze připojit k většině typů pobočkových ústředen. Funkce opakované volby přístroje podporuje pouze zpětnou aktivaci s časovým přerušením (TBR). TBR bude fungovat s většinou systémů PABX (PBX) a umožní vám získat přístup k vnější lince nebo předat hovor na jinou linku. Funkce je v provozu, když je stisknuto tlačítko R.

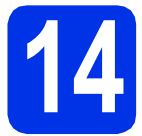

# **14 Automatická změna času**

Přístroj lze nastavit tak, aby automaticky prováděl změnu na letní čas. Automaticky se přenastaví o jednu hodinu dopředu na jaře a o jednu hodinu dozadu na podzim.

- **a** Stiskněte tlačítko **il.**
- **b** Stiskněte tlačítko (200:00 01.01.2014 (Datum a cas).
- **C** Stiskněte tlačítko Automaticky letni cas.
- d Stiskněte tlačítko Zap. (nebo Vyp.).
- e Stiskněte tlačítko .

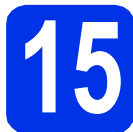

# **15 Nastavte časovou zónu**

Na přístroji můžete nastavit časové pásmo pro svoji oblast.

- **a** Stiskněte tlačítko **in b** Stiskněte tlačítko (200:00 01.01.2014 (Datum a cas).
- C Stiskněte tlačítko Casova zona.
- **d** Zadejte své časové pásmo. Stiskněte tlačítko OK.
- e Stiskněte tlačítko .

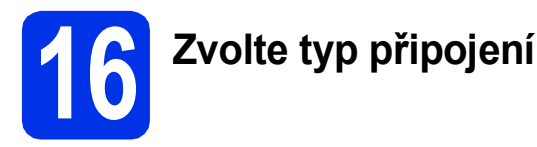

Tyto instalační pokyny platí pro systémy Windows® XP Home / Windows® XP Professional, Windows® XP Professional x64 Edition, Windows Vista®, Windows® 7, Windows® 8 a Mac OS X v10.6.8, 10.7.x a 10.8.x.

#### **POZNÁMKA**

- Pro Windows Server® 2003/2003 x64 Edition/2008/2008 R2/2012 a Linux® navštivte stránky modelu na <http://solutions.brother.com/>.
- Můžete nás navštívit na adrese<http://solutions.brother.com/>, kde najdete rovněž produktovou podporu, aktualizace a nástroje pro nejnovější ovladače i odpovědi na často kladené otázky (FAQ).

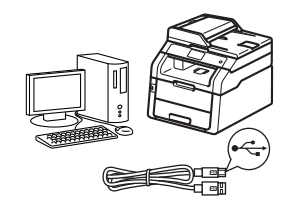

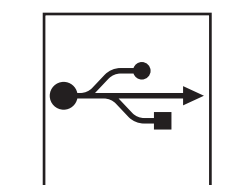

# **Pro kabely rozhraní USB**

Windows®, přejdě[te na stranu 12](#page-11-0) Macintosh, přejdě[te na stranu 14](#page-13-0)

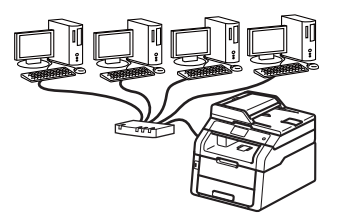

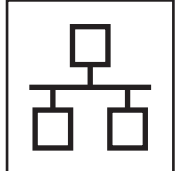

# **Pro drátovou síť**

Windows®, přejdě[te na stranu 15](#page-14-0) Macintosh, přejdě[te na stranu 18](#page-17-0)

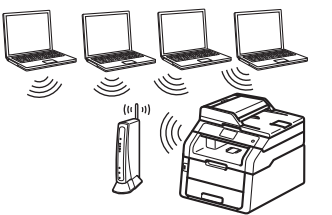

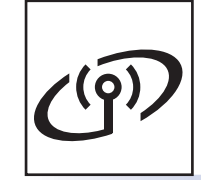

# **Pro bezdrátovou síť**

Windows® a Macintosh, přejdě[te na stranu 20](#page-19-0)

#### **POZNÁMKA**

Chcete-li k zařízení Brother pomocí služby Wi-Fi Direct™ připojit zařízení se systémem iOS, Android™ nebo Windows® Phone, stáhněte si prosím příručku Příručku Wi-Fi Direct™ na adrese [http://solutions.brother.com/.](http://solutions.brother.com/)

**Drátová sí** Drátová sít

**USB**

**Bezdrátová sí Bezdrátová sít** 

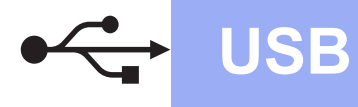

## <span id="page-11-0"></span>**Pro uživatele rozhraní USB systému Windows® (Windows® XP / XP Professional x64 Edition / Windows Vista® / Windows® 7 / Windows® 8)**

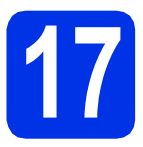

# **17 Než začnete instalaci**

#### **POZNÁMKA**

Disk CD-ROM obsahuje aplikaci Nuance™ PaperPort™ 12SE. Tento program podporuje Windows® XP (SP3 nebo vyšší), XP Professional x64 Edition (SP2 nebo vyšší), Windows Vista® (SP2 nebo vyšší) a Windows® 7 a Windows® 8. Před instalací programu MFL-Pro Suite aktualizujte Windows® nejnovější verzí Servisního balíku.

**a** Zkontrolujte, zda je počítač zapnutý a zda jste přihlášeni s oprávněním správce.

**b** Stiskem a podržením **o** přístroj vypněte a poté se ujistěte, že kabel rozhraní USB **NENÍ** připojen. Pokud jste již kabel do zařízení připojili, odpojte jej.

# **18 Nainstalujte aplikaci MFL-Pro Suite**

a Vložte disk CD-ROM do jednotky CD-ROM. Když se v otevřeném okně zobrazí název modelu, vyberte svůj přístroj. Když se v okně zobrazí výběr jazyka, vyberte svůj jazyk.

#### **POZNÁMKA**

• Pokud se automaticky neobjeví obrazovka Brother, přejděte na **Počítač (Tento počítač)**. (V případě systému Windows® 8: klikněte na

ikonu (**Průzkumník souborů**) na hlavním panelu a poté přejděte do nabídky **Počítač**.) Poklikejte na ikonu disku CD-ROM a poté poklikejte na volbu **start.exe**.

- Pokud se zobrazí okno **Řízení uživatelských účtů**, klikněte na tlačítko **Pokračovat** nebo **Ano**.
- <span id="page-11-1"></span>b Klikněte na **Instalace MFL-Pro Suite** a pokud souhlasíte s licenční smlouvou, klikněte v dalších dvou oknech na **Ano**.

#### **POZNÁMKA**

Pokud instalace nebude pokračovat automaticky, restartujte instalaci vysunutím a opětovným zasunutím disku CD-ROM nebo poklepáním na program **start.exe** v kořenovém adresáři. Pokračujte od kroku **[b](#page-11-1)** a nainstalujte program MFL-Pro Suite.

c Zvolte **Místní připojení (USB)** a klepněte na položku **Další**.

#### **POZNÁMKA**

Chcete-li nainstalovat ovladač PS (ovladač tiskárny BR-Script3), zvolte **Přizpůsobená instalace** a pak postupujte dle pokynů na obrazovce.

- **d** Postupujte dle pokynů na obrazovce, dokud se neobjeví obrazovka **Připojte USB kabel**.
- e Připojte kabel USB k portu USB na přístroji

označeném symbolem  $\leftarrow$  a potom připojte kabel do počítače.

**f** Přístroj zapnete stiskem tlačítka ...

Instalace bude automaticky pokračovat. Instalační obrazovky se objevují jedna po druhé. Při vyzvání se řiďte pokyny na obrazovce.

#### **DŮLEŽITÉ**

Během této instalace NERUŠTE žádné otevřené okno. Zobrazení všech oken může trvat několik minut.

#### **POZNÁMKA**

Pokud se objeví obrazovka

**Zabezpečení systému Windows**, zaškrtněte políčko a klepnutím na položku **Instalovat** řádně dokončete instalaci.

- g Když se objeví obrazovka **On-Line registrace**, proveďte výběr a postupujte podle pokynů na obrazovce. Jakmile dokončíte registraci, klepněte na položku **Další**.
- h Když se objeví obrazovka **Nastavení je dokončeno**, proveďte výběr a poté klepněte na volbu **Další**.

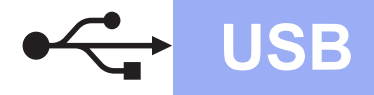

# **USB Windows ®**

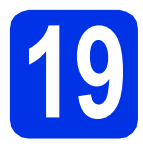

# **19 Dokon čení a restart**

a Kliknutím na tla čítko **Dokon čit** restartujte počítač. Po restartu počítače se musíte p řihlásit s právy administrátora.

#### **POZNÁMKA**

- Pokud se b ěhem instalace softwaru objeví chybová zpráva, postupujte jedním z t ěchto zp ůsob ů :
	- Pro uživatele systémů Windows® XP, Windows Vista<sup>®</sup> a Windows<sup>®</sup> 7: spusťte

**Diagnostika instalace** v části (**Start**) > **Všechny programy** > **Brother** > **MFC-XXXX** (kde MFC-XXXX je název vašeho modelu).

- Pro uživatele systému Windows ® 8: chcete-li spustit program **Diagnostika instalace**,

poklepejte na ikonu (**Brother Utilities**), následn ě klepn ěte na rozevírací seznam a vyberte název vašeho modelu (pokud již není zvolen). Klepněte na **Nástroje** na levé straně panelu.

• V závislosti na vašem nastavení bezpe čnosti se m ůže b ěhem použití p řístroje či jeho softwaru objevit bezpe čnostní okno Windows ® nebo okno antivirového programu. Umožn ěte prosím, aby mohlo okno pokra čovat.

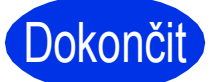

#### <sup>č</sup>it **Nyní je instalace dokon čena.**

#### **POZNÁMKA**

- Pro uživatele systému Windows ® 8: pokud jsou p říru čky Brother obsažené na disku CD-ROM ve formátu PDF, otev řete je pomocí aplikace Adobe® Reader®. Jestliže máte v počítači nainstalován program Adobe® Reader®, ale soubory se v n ěm neotvírají, změňte p ř i řazení soubor ů pro soubory PDF (viz *[Jak otev](#page-35-0)řít [soubor PDF v programu Adobe](#page-35-0) ® Reader® (Windows<sup>®</sup> 8)* > > [strana 36](#page-35-0)).
- **Ovlada č tiskárny XPS (XML Paper Specification)**

Ovlada č tiskárny XPS (XML Paper Specification) je nejvhodn ější ovlada č pro Windows Vista®, Windows® 7 a Windows® 8 p ři tisku z aplikací, které využívají dokumenty XPS (XML Paper Specification). Stáhn ěte si nejaktuáln ější ovlada č z webových stránek Brother Solutions Center na adrese <http://solutions.brother.com/> .

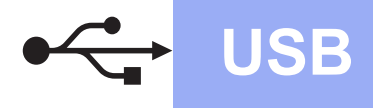

# USB **Macintosh**

## <span id="page-13-0"></span>**Pro uživatele rozhraní USB systému Macintosh (Mac OS X v10.6.8, 10.7.x, 10.8.x)**

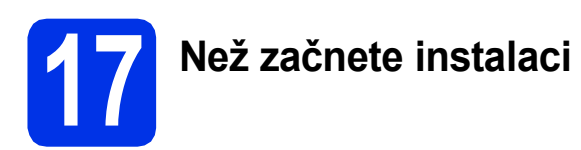

#### **DŮLEŽITÉ**

Pro uživatele systému Mac OS X v10.6.7 či nižší verze: přejděte na Mac OS X v10.6.8, 10.7.x, 10.8.x. (Nejnovější ovladače a informace pro používaný operační systém Mac OS X viz <http://solutions.brother.com/>.)

**a** Zkontrolujte, zda je přístroj připojený k napájení a zda je počítač Macintosh zapnutý. Musíte být přihlášeni s oprávněními správce.

**b** Připojte kabel USB k portu USB na přístroji označeném symbolem  $\leftarrow$  a potom připojte kabel do počítače Macintosh.

C Ujistěte se, že je přístroj zapnutý.

# **18 Nainstalujte aplikaci MFL-Pro Suite**

- **a** Vložte disk CD-ROM do mechaniky CD-ROM a poté poklikejte na ikonu **BROTHER** na ploše.
- **b** Dvakrát klepněte na ikonu Start Here OSX (Začněte zde OSX). Pokud jste vyzváni, vyberte svůj model.

**C** (MFC-9330CDW / MFC-9340CDW)

Zvolte **Local Connection (USB)** (Místní připojení (USB)) a klepněte na položku **Next** (Další).

**d** Instalační obrazovky se objevují jedna po druhé. Při vyzvání se řiďte pokyny na obrazovce.

#### **DŮLEŽITÉ**

Během této instalace NERUŠTE žádné otevřené okno. Dokončení instalace může trvat několik minut.

e Vyberte přístroj ze seznamu a pak klepněte na tlačítko **Next** (Další).

- f Jakmile se zobrazí okno **Add Printer** (Přidat tiskárnu), klikněte na tlačítko **Add Printer** (Přidat tiskárnu).
- **C** Vyberte přístroj ze seznamu, klepněte na volbu **Add** (Přidat) a poté klepněte na volbu **Next** (Další).

#### **POZNÁMKA**

Chcete-li přidat ovladač PS (ovladač tiskárny BR-Script3), vyberte jej z místní nabídky **Print Using (Use)** (Použití tisku (Použít)).

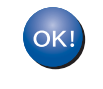

**Instalace sady MFL-Pro Suite je tímto dokončena. Přejdě[te ke kroku](#page-13-1)** 19 **na str. 14.**

<span id="page-13-1"></span>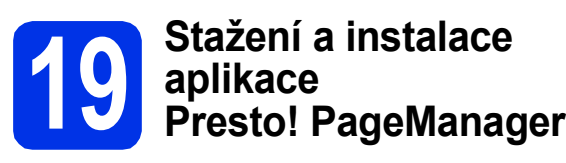

Když je nainstalována aplikace

Presto! PageManager, do Brother ControlCenter2 je přidána funkce OCR. Pomocí Presto! PageManager můžete jednoduše skenovat, sdílet a organizovat fotografie a dokumenty.

**a** Na obrazovce **Brother Support** (podpora tiskárny Brother) klepněte na **Presto! PageManager** a postupujte dle pokynů na obrazovce.

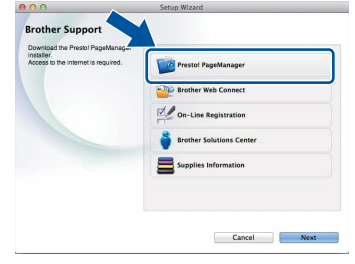

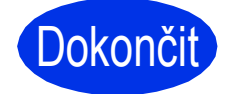

Dokončit **Nyní je instalace dokončena.**

## <span id="page-14-0"></span>**Pro uživatele rozhraní drátové sítě systému Windows® (Windows® XP / XP Professional x64 Edition / Windows Vista® / Windows® 7 / Windows® 8)**

<span id="page-14-2"></span>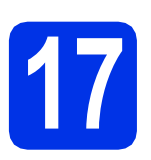

# **17 Než začnete instalaci**

#### **POZNÁMKA**

- Disk CD-ROM obsahuje aplikaci Nuance™ PaperPort™ 12SE. Tento program podporuje Windows® XP (SP3 nebo vyšší), XP Professional x64 Edition (SP2 nebo vyšší), Windows Vista® (SP2 nebo vyšší) a Windows® 7 a Windows® 8. Před instalací programu MFL-Pro Suite aktualizujte Windows® nejnovější verzí Servisního balíku.
- Na dobu instalace vypněte všechny brány firewall (jiné než brána Windows® Firewall) a anti-spywarové či antivirové aplikace.
- **a** Zkontrolujte, zda je počítač zapnutý a zda jste přihlášeni s oprávněním správce.
- **b** Odstraňte ochranný kryt z portu Ethernet označeného symbolem  $\frac{P}{d}$ na přístroji.

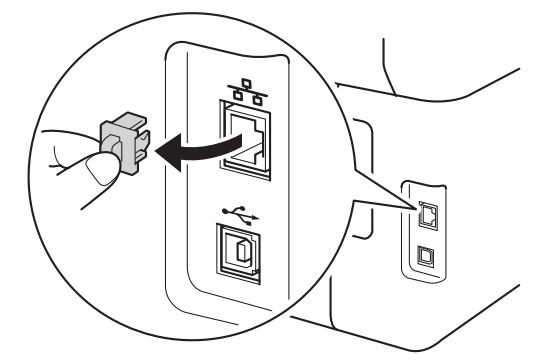

- **C** Připojte kabel síťového rozhraní k portu Ethernet na přístroji a potom jej připojte k volnému portu na rozbočovači.
- d Ujistěte se, že je přístroj zapnutý.

# **18 Nainstalujte aplikaci MFL-Pro Suite**

**a** Vložte disk CD-ROM do jednotky CD-ROM. Když se v otevřeném okně zobrazí název modelu, vyberte svůj přístroj. Když se v okně zobrazí výběr jazyka, vyberte svůj jazyk.

#### **POZNÁMKA**

• Pokud se automaticky neobjeví obrazovka Brother, přejděte na **Počítač (Tento počítač)**. (V případě systému Windows® 8: klikněte na

ikonu (**Průzkumník souborů**) na hlavním panelu a poté přejděte do nabídky **Počítač**.) Poklikejte na ikonu disku CD-ROM a poté poklikejte na volbu **start.exe**.

- Pokud se zobrazí okno **Řízení uživatelských účtů**, klikněte na tlačítko **Pokračovat** nebo **Ano**.
- <span id="page-14-1"></span>b Klikněte na **Instalace MFL-Pro Suite** a pokud souhlasíte s licenční smlouvou, klikněte v dalších dvou oknech na **Ano**.

### **POZNÁMKA**

Pokud instalace nebude pokračovat automaticky, restartujte instalaci vysunutím a opětovným zasunutím disku CD-ROM nebo poklepáním na program **start.exe** v kořenovém adresáři. Pokračujte od kroku **[b](#page-14-1)** a nainstalujte program MFL-Pro Suite.

c Zvolte **Síťové připojení vodiči (Ethernet)**<sup>a</sup> klepněte na položku **Další**.

#### **POZNÁMKA**

Chcete-li nainstalovat ovladač PS (ovladač tiskárny BR-Script3), zvolte **Přizpůsobená instalace** a pak postupujte dle pokynů na obrazovce.

**Drátová sí** Drátová síť

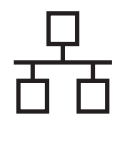

d Když se objeví obrazovka **Byla rozpoznána brána firewall/antivirový program** zvolte **Změnit nastavení portu brány firewall, aby bylo možné navázat síťové připojení a pokračovat v instalaci. (Doporučeno)** a klepněte na **Další**.

Nepoužíváte-li bránu Windows® Firewall, najdete pokyny pro přidávání následujících síťových portů v Příručce uživatele k vašemu programu:

- Pro síťové skenování přidejte port UDP 54925.
- Pro přijímání síťových PC-faxů přidejte port UDP 54926.
- Pokud máte se síťovým připojením potíže i nadále, přidejte port UDP 161 a 137.
- e Instalace bude automaticky pokračovat. Instalační obrazovky se objevují jedna po druhé. Při vyzvání se řiďte pokyny na obrazovce.

#### **DŮLEŽITÉ**

Během této instalace NERUŠTE žádné otevřené okno. Zobrazení všech oken může trvat několik minut.

#### **POZNÁMKA**

- Jakmile jste vyzváni, vyberte přístroj ze seznamu a pak klepněte na tlačítko **Další**.
- Pokud je k síti připojen více než jeden stejný model přístroje, pomůže vám s identifikací přístroje zobrazená IP adresa a Název uzlu.
- Pokud se objeví obrazovka **Zabezpečení systému Windows**, zaškrtněte políčko a klepnutím na položku **Instalovat** řádně dokončete instalaci.
- f Když se objeví obrazovka **On-Line registrace**, proveďte výběr a postupujte podle pokynů na obrazovce. Jakmile dokončíte registraci, klepněte na položku **Další**.
- g Když se objeví obrazovka **Nastavení je dokončeno**, proveďte výběr a poté klepněte na volbu **Další**.

# **19 Dokončení a restart**

a Kliknutím na tlačítko **Dokončit** restartujte počítač. Po restartu počítače se musíte přihlásit s právy administrátora.

#### **POZNÁMKA**

- Pokud se během instalace softwaru objeví chybová zpráva, postupujte jedním z těchto způsobů:
	- Pro uživatele systémů Windows® XP, Windows Vista® a Windows® 7: spusťte

**Diagnostika instalace** v části **(Start)** > **Všechny programy** > **Brother** > **MFC-XXXX LAN** (kde MFC-XXXX je název vašeho modelu).

- Pro uživatele systému Windows® 8: chcete-li spustit program **Diagnostika instalace**,
- poklepejte na ikonu (**Brother Utilities**), následně klepněte na rozevírací seznam a vyberte název vašeho modelu (pokud již není zvolen). Klepněte na **Nástroje** na levé straně panelu.
- V závislosti na vašem nastavení bezpečnosti se může během použití přístroje či jeho softwaru objevit bezpečnostní okno Windows® nebo okno antivirového programu. Umožněte prosím, aby mohlo okno pokračovat.

### **20** Nainstalujte program<br>**20** MFL-Pro Suite na dalš<br>počítačích **MFL-Pro Suite na dalších počítačích (je-li třeba)**

Pokud chcete používat přístroj z více počítačů v síti, nainstalujte na každém z nich program MFL-Pro Suite. Přejdě[te ke kroku](#page-14-2) 17 na str. 15.

#### **POZNÁMKA**

#### **Síťová licence (Windows®)**

Tento produkt zahrnuje PC licence až pro pět uživatelů. Tato licence podporuje instalaci programu MFL-Pro Suite včetně Nuance™ PaperPort™ 12SE až na pěti počítačích v síti. Pokud chcete použít více než pět počítačů s nainstalovaným programem Nuance™ PaperPort™ 12SE, zakupte prosím balík Brother NL-5, který je balíčkem PC licencí až pro dalších pěti uživatelů. Pro zakoupení balíku NL-5 kontaktujte autorizovaného prodejce společnosti Brother nebo kontaktujte zákaznický servis Brother.

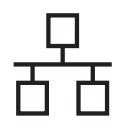

# **Drátová síť Windows®**

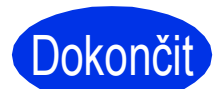

# Dokončit **Nyní je instalace dokončena.**

#### **POZNÁMKA**

- Pro uživatele systému Windows® 8: pokud jsou příručky Brother obsažené na disku CD-ROM ve formátu PDF, otevřete je pomocí aplikace Adobe® Reader®. Jestliže máte v počítači nainstalován program Adobe® Reader®, ale soubory se v něm neotvírají, změňte přiřazení souborů pro soubory PDF (viz *[Jak otev](#page-35-0)řít [soubor PDF v programu Adobe® Reader®](#page-35-0) (Windows<sup>®</sup> 8) > > [strana 36](#page-35-0)).*
- **Ovladač tiskárny XPS (XML Paper Specification)**

Ovladač tiskárny XPS (XML Paper Specification) je nejvhodnější ovladač pro Windows Vista®, Windows® 7 a Windows® 8 při tisku z aplikací, které využívají dokumenty XPS (XML Paper Specification). Stáhněte si nejaktuálnější ovladač z webových stránek Brother Solutions Center na adrese <http://solutions.brother.com/>.

## <span id="page-17-0"></span>**Pro uživatele rozhraní drátové sítě systému Macintosh (Mac OS X v10.6.8, 10.7.x, 10.8.x)**

<span id="page-17-2"></span>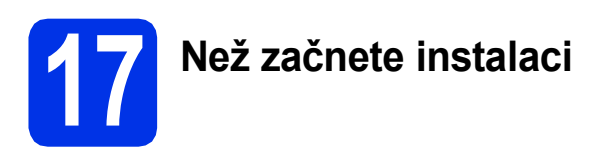

#### **DŮLEŽITÉ**

Pro uživatele systému Mac OS X v10.6.7 či nižší verze: přejděte na Mac OS X v10.6.8, 10.7.x, 10.8.x. (Nejnovější ovladače a informace pro používaný operační systém Mac OS X viz <http://solutions.brother.com/>.)

**a** Zkontrolujte, zda je přístroj připojený k napájení a zda je počítač Macintosh zapnutý. Musíte být přihlášeni s oprávněními správce.

**b** Odstraňte ochranný kryt z portu Ethernet označeného symbolem **Pa** na přístroji.

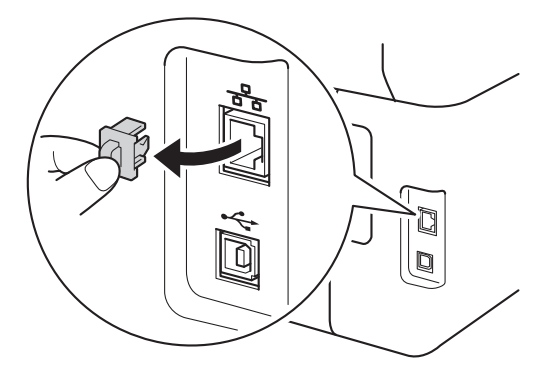

- **C** Připojte kabel síťového rozhraní k portu Ethernet na přístroji a potom jej připojte k volnému portu na rozbočovači.
- **d** Ujistěte se, že je přístroj zapnutý.

# **18 Nainstalujte aplikaci MFL-Pro Suite**

- **a** Vložte disk CD-ROM do mechaniky CD-ROM a poté poklikejte na ikonu **BROTHER** na ploše.
- **b** Dvakrát klepněte na ikonu Start Here OSX (Začněte zde OSX). Pokud jste vyzváni, vyberte svůj model.

c (MFC-9330CDW / MFC-9340CDW) Zvolte **Wired Network Connection (Ethernet)** (Síťové připojení vodiči (Ethernet)) a klepněte na položku **Next** (Další).

**d** Instalační obrazovky se objevují jedna po druhé. Při vyzvání se řiďte pokyny na obrazovce.

#### **DŮLEŽITÉ**

Během této instalace NERUŠTE žádné otevřené okno. Dokončení instalace může trvat několik minut.

e Vyberte přístroj ze seznamu a pak klepněte na tlačítko **Next** (Další).

#### **POZNÁMKA**

- Pokud je k síti připojen více než jeden stejný model zařízení, pomůže vám s identifikací přístroje zobrazená IP adresa.
- Pokud se zobrazí obrazovka **Setup Network "Scan to" name** (Nastavení jména síťového "Scan to"), postupujte podle níže uvedených pokynů:

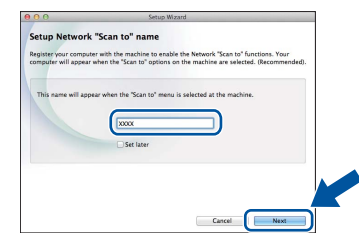

- 1) Zadejte název pro Macintosh (do délky maximálně 15 znaků).
- 2) Klikněte na položku **Next** (Další). Přejděte na [f](#page-17-1).

Zadaný název se zobrazí na dotykovém displeji, když stisknete tlačítko Skenovani a zvolíte možnost skenování (další informace: uu *Příručka uživatele programů*).

- <span id="page-17-1"></span>f Jakmile se zobrazí okno **Add Printer** (Přidat tiskárnu), klikněte na tlačítko Add Printer (Přidat tiskárnu).
- **C** Vyberte přístroj ze seznamu, klepněte na volbu **Add** (Přidat) a poté klepněte na volbu **Next** (Další).

(OS X v10.8.x)

Vyberte ovladač **MFC-XXXX CUPS** z místní nabídky **Use** (Použít) (kde XXXX je název vašeho modelu).

#### **POZNÁMKA**

Chcete-li přidat ovladač PS (ovladač tiskárny BR-Script3), vyberte jej z místní nabídky **Print Using (Use)** (Použití tisku (Použít)).

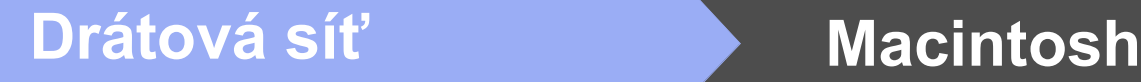

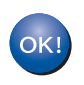

**Instalace sady MFL-Pro Suite je tímto dokončena. Přejdě[te ke kroku](#page-18-0)** 19 **na str. 19.**

# <span id="page-18-0"></span>**19 Stažení a instalace Presto! PageManager aplikace**

Když je nainstalována aplikace

Presto! PageManager, do Brother ControlCenter2 je přidána funkce OCR. Pomocí Presto! PageManager můžete jednoduše skenovat, sdílet a organizovat fotografie a dokumenty.

**a** Na obrazovce **Brother Support** (podpora tiskárny Brother) klepněte na **Presto! PageManager** a postupujte dle pokynů na obrazovce.

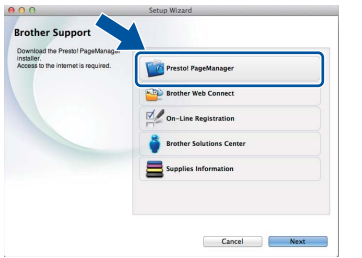

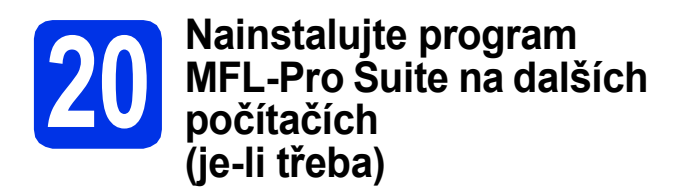

Pokud chcete používat přístroj z více počítačů v síti, nainstalujte na každém z nich program MFL-Pro Suite. Přejdě[te ke kroku](#page-17-2) 17 na str. 18.

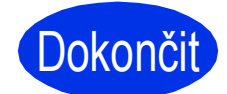

Dokončit Nyní je instalace **dokončena.**

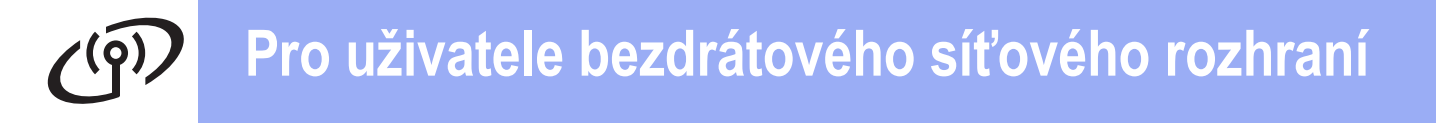

### <span id="page-19-0"></span>**Pro uživatele rozhraní bezdrátové sítě (MFC-9330CDW / MFC-9340CDW)**

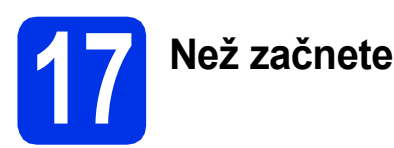

#### **DŮLEŽITÉ**

- Hodláte-li tiskárnu připojit k síti, doporučujeme nejdříve instalaci konzultovat se systémovým administrátorem. Dříve než přikročíte k této instalaci, musíte znát nastavení bezdrátové sítě.
- Pokud jste bezdrátová nastavení zařízení konfigurovali již dříve, musíte před novou konfiguraci vynulovat nastavení bezdrátové sítě.
	- 1. Na přístroji stiskněte tlačítko **i a** Vsechna nastav.
	- 2. Přetažením nahoru či dolů nebo stiskem ▲ či  $\blacktriangledown$  zobrazte Sit a stiskněte Sit.
	- 3. Přetažením nahoru či dolů nebo stiskem ▲ či  $\blacktriangledown$  zobrazte Nulovani site a stiskněte Nulovani site.
	- 4. Stiskněte tlačítko Ano.
	- 5. Stiskněte Ano na dvě sekundy.

#### **Režim Infrastruktura**

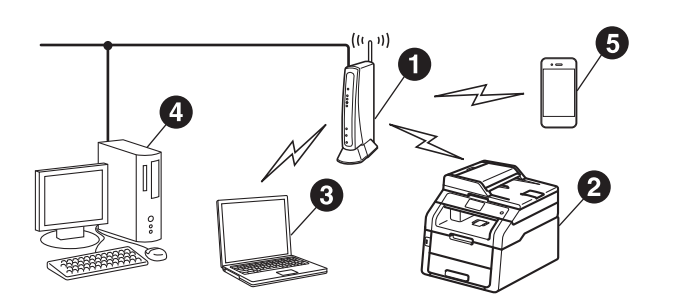

- **a** Bezdrátový přístupový bod / router
- **B** Síťové bezdrátové zařízení (váš přístroj)
- **O** Počítač s možností bezdrátového připojení k bezdrátovému přístupovému bodu / routeru
- d Počítač kabelově připojen k bezdrátovému přístupovému bodu / routeru
- **O** Mobilní zařízení připojené k bezdrátovému přístupovému bodu / routeru

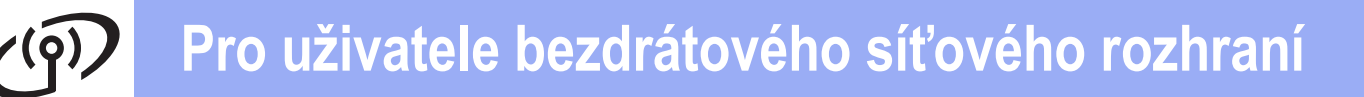

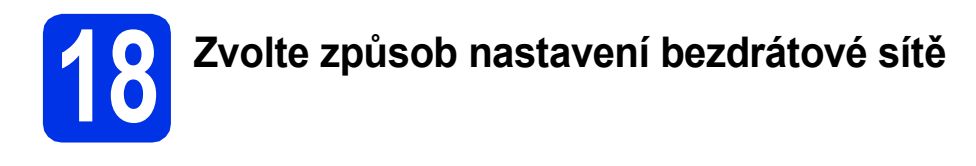

Následující pokyny nabídnou tři možnosti, jak nastavit přístroj Brother pro prostředí bezdrátové sítě. Zvolte metodu, která vyhovuje vašemu prostředí. V případě metod **[b](#page-21-0)** a [c](#page-21-1) spusťte bezdrátové nastavení stiskem tlačítka we na dotykovém displeji.

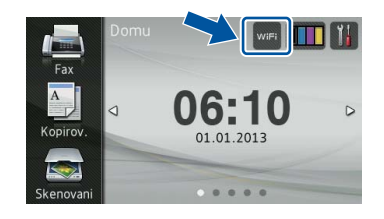

<span id="page-20-0"></span>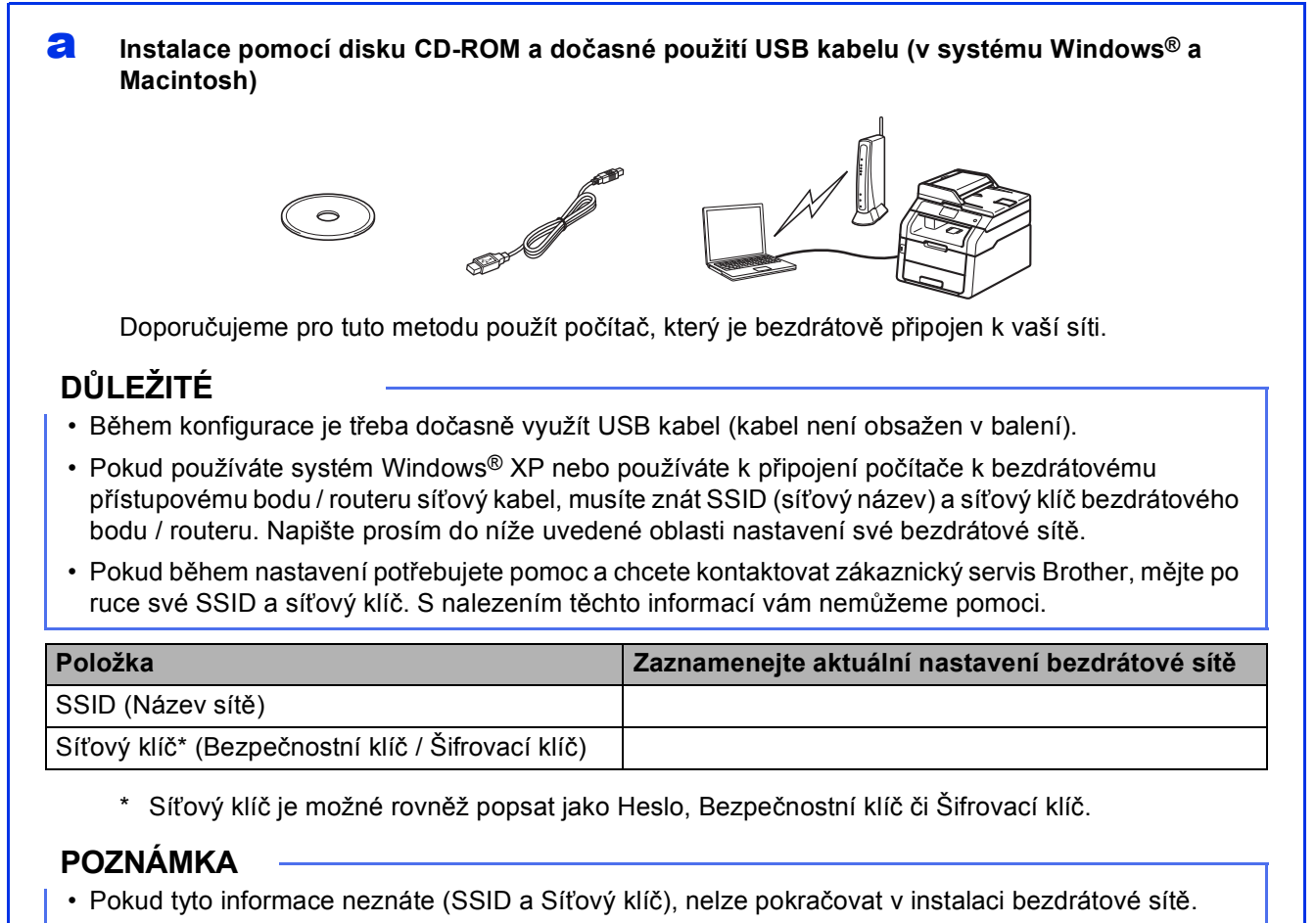

- Nalezení těchto informací (SSID a Síťový klíč):
	- 1. Prozkoumejte dokumentaci dodanou s vaším bezdrátovým přístupovým bodem / routerem.
	- 2. Výchozím SSID může být název výrobce přístupového bodu / routeru nebo název modelu.
	- 3. Pokud neznáte informace o zabezpečení, kontaktujte prosím výrobce routeru, správce vašeho systému nebo poskytovatele internetu.

### **Nyní přejděte na [str. 23](#page-22-0)**

**Bezdrátová sí Bezdrátová sít** 

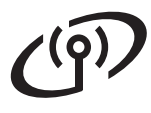

<span id="page-21-0"></span>b **Ruční instalace z ovládacích panelů pomocí Průvodce instalací (Windows®, Macintosh a mobilní zařízení)**

Pokud váš přístupový bod / router nepodporuje funkci WPS (Wi-Fi Protected Setup™) nebo AOSS™, **zapište si do níže uvedeného prostoru nastavení bezdrátové sítě** bezdrátového přístupového bodu / routeru.

#### **DŮLEŽITÉ**

Pokud během nastavení potřebujete pomoc a chcete kontaktovat zákaznický servis Brother, mějte po ruce své SSID (síťový název) a síťový klíč. S nalezením těchto informací vám nemůžeme pomoci.

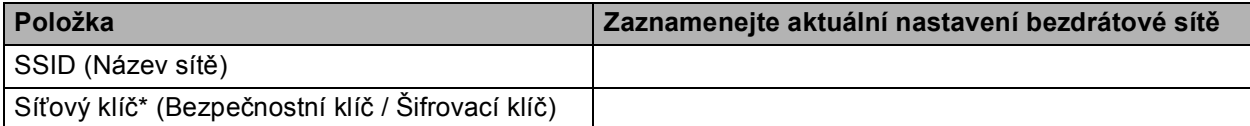

\* Síťový klíč je možné rovněž popsat jako Heslo, Bezpečnostní klíč či Šifrovací klíč.

#### **POZNÁMKA**

- Pokud tyto informace neznáte (SSID a Síťový klíč), nelze pokračovat v instalaci bezdrátové sítě.
- Nalezení těchto informací (SSID a Síťový klíč):
	- 1. Prozkoumejte dokumentaci dodanou s vaším bezdrátovým přístupovým bodem / routerem.
	- 2. Výchozím SSID může být název výrobce přístupového bodu / routeru nebo název modelu.
	- 3. Pokud neznáte informace o zabezpečení, kontaktujte prosím výrobce routeru, správce vašeho systému nebo poskytovatele internetu.

#### **Nyní přejděte na [str. 25](#page-24-0)**

<span id="page-21-1"></span>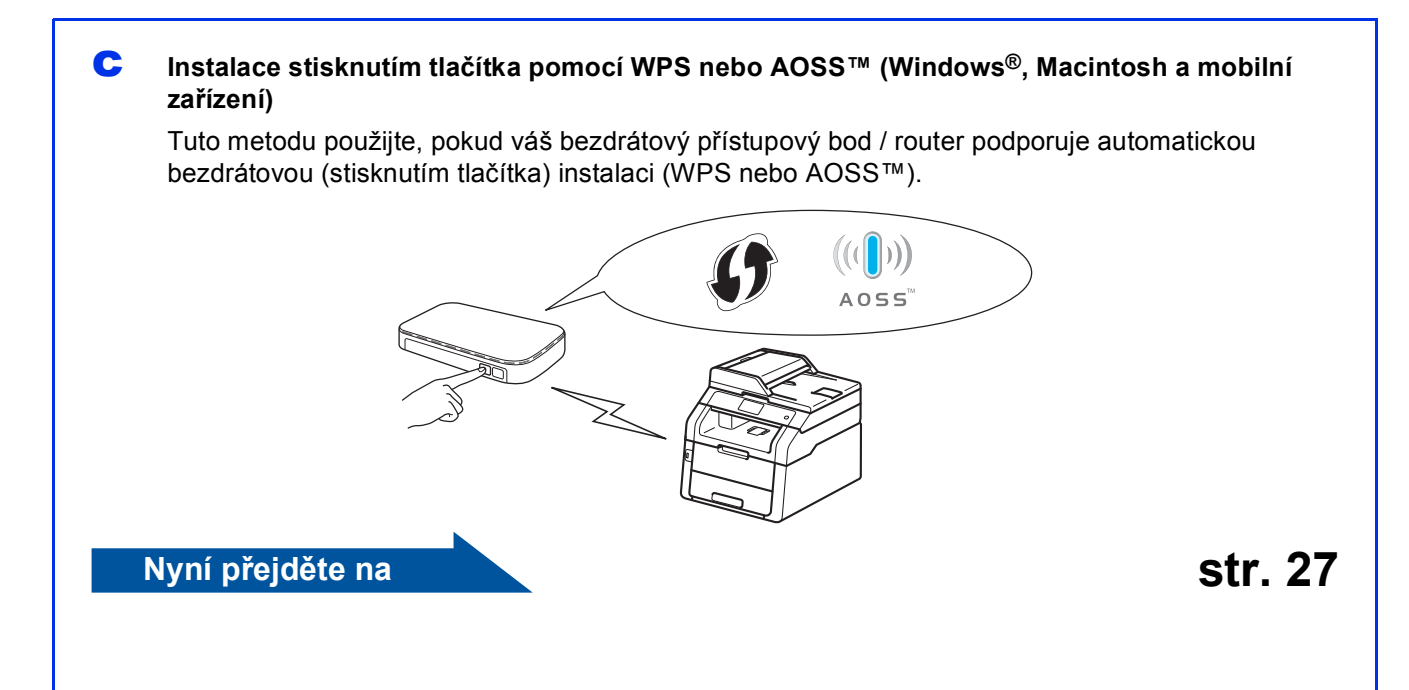

<span id="page-22-0"></span>**Instalace pomocí disku CD-ROM a dočasné použití USB kabelu (v systému Windows® a Macintosh)**

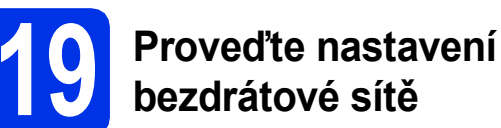

#### **DŮLEŽITÉ**

- Během konfigurace je třeba dočasně využít USB kabel (kabel není obsažen v balení).
- Pokud používáte systém Windows® XP nebo používáte k připojení počítače k bezdrátovému přístupovému bodu / routeru síťový kabel, musíte znát SSID a síťový klíč bezdrátového bodu / routeru, které jste si zapsali v kroku [18-a](#page-20-0) na straně [21.](#page-20-0)

#### **POZNÁMKA**

- Pokud používáte přístroj pro bezdrátovou síť s podporou IEEE 802.1x, viz: >> Příručka síťových aplikací: *Ověřování IEEE 802.1x*.
- V tomto kroku jsou použity obrazovky ze systému Windows®. Vzhled obrazovek na vašem PC se bude lišit podle verze používaného operačního systému.

**a** Vložte disk CD-ROM do jednotky CD-ROM.

#### **POZNÁMKA**

(Windows®)

- Když se v otevřeném okně zobrazí název modelu, vyberte svůj přístroj. Když se v okně zobrazí výběr jazyka, vyberte svůj jazyk.
- Pokud se automaticky neobjeví obrazovka Brother, přejděte na **Počítač (Tento počítač)**. (V případě systému Windows® 8: klikněte na

ikonu (**Průzkumník souborů**) na hlavním panelu a poté přejděte do nabídky **Počítač**.) Poklikejte na ikonu disku CD-ROM a poté poklikejte na volbu **start.exe**.

• Pokud se zobrazí okno **Řízení uživatelských účtů**, klikněte na tlačítko **Pokračovat** nebo **Ano**.

#### <span id="page-22-1"></span> $\bullet$  (Windows<sup>®)</sup>

Klikněte na **Instalace MFL-Pro Suite** a pokud souhlasíte s licenční smlouvou, klikněte v dalších dvou oknech na **Ano**.

#### **POZNÁMKA**

Pokud instalace nebude pokračovat automaticky, restartujte instalaci vysunutím a opětovným zasunutím disku CD-ROM nebo poklepáním na program **start.exe** v kořenovém adresáři. Pokračujte od kroku **[b](#page-22-1)** a nainstalujte program MFL-Pro Suite.

#### (Macintosh)

Poklepejte na ikonu **BROTHER** na ploše a poté poklepejte na ikonu **Start Here OSX** (Začněte zde OSX) na obrazovce. Pokud jste vyzváni, vyberte svůj model.

- c Zvolte **Bezdrátové síťové připojení**<sup>a</sup> klepněte na položku **Další**.
	- $\blacksquare$  V přípa[d](#page-22-2)ě systému Windows®, přejděte na d
	- $\blacksquare$  $\blacksquare$  V případě systému Macintosh, přejděte na e

#### **POZNÁMKA**

(Windows®)

Chcete-li nainstalovat ovladač PS (ovladač tiskárny BR-Script3), zvolte **Přizpůsobená instalace** a pak postupujte dle pokynů na obrazovce.

<span id="page-22-2"></span>d Když se objeví obrazovka **Byla rozpoznána brána firewall/antivirový program** zvolte **Změnit nastavení portu brány firewall, aby bylo možné navázat síťové připojení a pokračovat v instalaci. (Doporučeno)** a klepněte na **Další**.

> Nepoužíváte-li bránu Windows® Firewall, najdete pokyny pro přidávání následujících síťových portů v Příručce uživatele k vašemu programu:

- Pro síťové skenování přidejte port UDP 54925.
- Pro přijímání síťových PC-faxů přidejte port UDP 54926.
- Pokud máte se síťovým připojením potíže i nadále, přidejte port UDP 161 a 137.
- <span id="page-22-3"></span>e Zvolte **Ano, mám kabel USB, který mohu použít k instalaci.** a klepněte na položku **Další**.

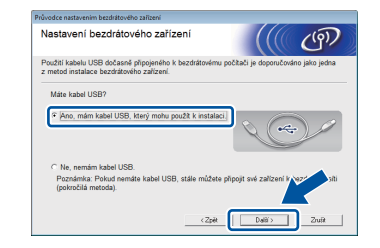

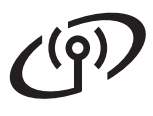

#### **POZNÁMKA**

Pokud se objeví obrazovka **Důležité oznámení**, přečtěte si upozornění. Zaškrtnutím políčka potvrďte SSID a Síťový klíč a poté klepněte na tlačítko **Další**.

- f Dočasně připojte USB kabel (není obsažen) přímo k počítači a k přístroji.
- **g** Postupujte některým z následujících způsobů: Pokud se objeví obrazovka **Potvrzení instalace**, zaškrtněte políčko a klepněte na položku **Další**, poté přejděte k části [h](#page-23-0).
	- Pokud se neobjeví obrazovka **Potvrzení instalace**, přejděte na [i](#page-23-1).
- <span id="page-23-0"></span>**h** Zaškrtněte položku **Ano**, pokud se chcete připojit s uvedeným SSID. Klikněte na tlačítko **Další** a pak přejděte na [k](#page-23-2).

<span id="page-23-1"></span>**i** Průvodce vyhledá bezdrátové sítě dostupné pro váš přístroj. Vyberte SSID, které jste si zapsali pro svoji síť v kroku [18-a](#page-20-0) na straně [21,](#page-20-0) a poté klikněte na položku **Další**.

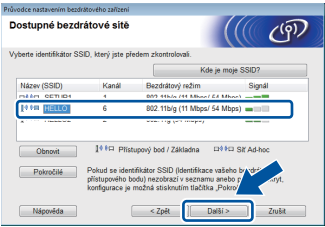

#### **POZNÁMKA**

- Jestliže je seznam prázdný, zkontrolujte, zda je bezdrátový přístupový bod / router zapnutý a vysílá SSID. Ověřte, zda jsou přístroj a bezdrátový přístupový bod / router v dostatečné vzdálenosti pro bezdrátovou komunikaci. Klikněte na položku **Obnovit**.
- Pokud je váš bezdrátový přístupový bod / router nastaven tak, že nevysílá SSID, můžete ho ručně přidat klepnutím na tlačítko **Pokročilé**. Postupujte podle pokynů na obrazovce pro zadání položky **Název (SSID)** a poté klepněte na položku **Další**.
- j Zadejte položku **Síťový klíč**, kterou jste si zapsali v kroku [18-a](#page-20-0) na straně [21](#page-20-0), a poté klikněte na položku **Další**.

#### **POZNÁMKA**

Pokud vaše síť není konfigurována pro Ověřování a Šifrování, objeví se obrazovka **POZOR!**. V konfiguraci pokračujte klepnutím na tlačítko **OK**.

<span id="page-23-2"></span>**k** Potvrďte nastavení bezdrátové sítě a poté klepněte na položku **Další**. Nastavení budou zaslána na váš přístroj.

#### **POZNÁMKA**

- Pokud klepnete na položku **Zrušit**, nastavení zůstanou nezměněna.
- Pokud chcete ručně zadat nastavení IP adresy pro váš přístroj, klepněte na tlačítko **Změnit IP adresu** a zadejte nezbytná nastavení IP adresy pro vaši síť.
- Pokud se objeví obrazovka informací o selhání instalace bezdrátové sítě, klepněte na položku **Zkusit znovu**.

**la Odpojte USB kabel mezi počítačem a** přístrojem, poté klepněte na položku **Další**.

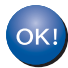

**Instalace bezdrátového připojení je nyní dokončena.**

**Čtyřúrovňový indikátor vpravo nahoře na dotykovém displeji vašeho přístroje zobrazuje sílu signálu vašeho bezdrátového přístupového bodu / routeru.**

**Chcete-li nainstalovat MFL-Pro Suite, pokračujte ke kroku** [21](#page-31-0)**.**

**Pro uživatele Windows®:**

**Nyní přejděte na krok** [21-e](#page-31-1) **na straně [32](#page-31-1)**

**Pro uživatele Macintosh:**

**Nyní přejděte na krok** [21-d](#page-33-0) **na straně [34](#page-33-0)** <span id="page-24-0"></span>**Ruční instalace z ovládacích panelů pomocí Průvodce instalací (Windows®, Macintosh a mobilní zařízení)**

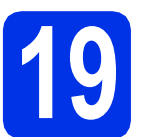

## **19 Proveďte nastavení bezdrátové sítě**

### **DŮLEŽITÉ**

Než budete pokračovat, musíte mít bezdrátová nastavení, které jste si zapsali pro svoji síť v kroku [18-b](#page-21-0) na straně [22](#page-21-0).

#### **POZNÁMKA**

Pokud používáte přístroj pro bezdrátovou síť s podporou IEEE 802.1x, viz: > > Příručka síťových aplikací: *Ověřování IEEE 802.1x*.

<span id="page-24-1"></span>a Na přístroji stiskněte tlačítko wiFi. Stiskněte Pruvodce nast..

- **b** Když se objeví Povolit WLAN? stiskněte Ano. Tím se spustí průvodce instalací bezdrátového připojení.
- **C** Přístroj začne s vyhledáváním dostupných SSID. Po pár minutách se objeví seznam dostupných SSID.

Pokud se zobrazí seznam SSID, proveďte přetažení nahoru či dolů nebo použijte tlačítka A či V k výběru SSID, které jste si zapsali v kroku [18-b](#page-21-0) na straně [22](#page-21-0). Stiskněte tlačítko OK.

#### **POZNÁMKA**

- Jestliže je seznam prázdný, zkontrolujte, zda je bezdrátový přístupový bod / router zapnutý a vysílá SSID. Přesuňte přístroj blíže bezdrátovému přístupovému bodu / routeru a zkuste op[a](#page-24-1)kovat postup od kroku a.
- Jestliže bezdrátový přístupový bod / router není nastaven, aby vysílal identifikátor SSID, musíte název SSID přidat ručně. Podrobnosti naleznete zde: >> Příručka síťových aplikací: *Konfigurace zařízení, pokud SSID není vysíláno*.
- **d** Postupujte některým z následujících způsobů:
	- Pokud bezdrátový přístupový bod / router vybraného SSID podporuje WPS a přístroj se dotáže na použití WPS, přejděte ke kroku [e](#page-24-2).
	- Pokud používáte metodu ověřování a šifrování vyžadující Síťový klíč, přejděte ke kroku [f](#page-24-3).
- Pokud je vaší metodou ověření Open System a metoda šifrování je nastavena na hodnotu None, přejděte ke kroku [g](#page-24-4).
- <span id="page-24-2"></span>e Chcete-li připojit přístroj pomocí automatického bezdrátového režimu, stiskněte Ano. (Pokud zvolíte Ne (rucne), přejděte k [f](#page-24-3), abyste zadali Síťový klíč.) Když se na dotykovém displeji objeví pokyn ke spuštění WPS, stiskněte tlačítko WPS na bezdrátovém přístupovém bodu / routeru a pak stiskněte tlačítko Dalsi na dotykovém displeji. Přejděte na [g](#page-24-4).
	- Zadejte Síťový klíč, který jste si zapsali v kroku [18-b](#page-21-0) na straně [22](#page-21-0) pomocí čísel a znaků na dotykovém displeji.

#### <span id="page-24-3"></span>**POZNÁMKA**

- Chcete-li zadat čísla nebo zvláštní znaky, opakovaně mačkejte 41<sup>e</sup>, dokud se neobjeví požadovaný znak, a poté tento znak stiskněte.
- Pokud zadáte špatný znak a chcete ho změnit, stisknutím tlačítka < nebo > posuňte kurzor pod chybný znak a stiskněte tlačítko **&**
- Chcete-li vložit mezeru, stiskněte Mezernik.
- Více informací viz *[Vkládání textu](#page-30-1)* >> strana 31.

Po zadání všech znaků stiskněte tlačítko OK a poté stiskněte tlačítko Ano pro použití nastavení.

<span id="page-24-4"></span>**C** Přístroj se nyní pokusí připojit k bezdrátové síti pomocí informací, které jste zadali.

> Zpráva o výsledku připojení se objeví na dotykovém displeji a automaticky se vytiskne Hlášení o síti WLAN.

Pokud se připojení nezdaří, zkontrolujte kód chyby ve vytištěném hlášení a viz *Odstraň[ování problém](#page-27-0)ů* ▶▶ strana 28.

Stiskněte tlačítko OK.

OK!

**Instalace bezdrátového připojení je nyní dokončena.**

**Čtyřúrovňový indikátor vpravo nahoře na dotykovém displeji vašeho přístroje zobrazuje sílu signálu vašeho bezdrátového přístupového bodu / routeru.**

**Bezdrátová sít** 

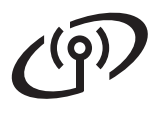

#### **Chcete-li nainstalovat MFL-Pro Suite, pokračujte ke kroku** [20](#page-31-2)**.**

**Pro uživatele Windows®:**

**Nyní přejděte na str. [32](#page-31-2)**

**Pro uživatele Macintosh:**

**Nyní přejděte na**

**str. [34](#page-33-1)**

#### **POZNÁMKA**

Uživatelé mobilních zařízení naleznou podrobnosti o tom, jak přístroj použít s mobilními zařízeními, v Podrobné příručce síťových aplikací. Pokud chcete stáhnout Uživatelskou příručku pro aplikaci, kterou používáte, přejděte na web Brother Solutions Center na adrese <http://solutions.brother.com/> a klepněte na položku Návody na stránce vašeho modelu.

# **Pro uživatele bezdrátového síťového rozhraní**

<span id="page-26-0"></span>**Instalace stisknutím tlačítka pomocí WPS (Wi-Fi Protected Setup) nebo AOSS™ (Windows®, Macintosh a mobilní zařízení)**

# **19 Konfigurujte nastavení bezdrátové sítě**

**a** Potvrďte, že váš bezdrátový přístupový bod / router disponuje symbolem funkce WPS či AOSS™, jak je ukázáno níže.

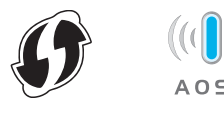

- **b** Umístěte přístroj Brother do dosahu přístupového bodu / routeru s funkcí WPS či AOSS™. Dosah se může lišit podle okolního prostředí (viz pokyny dodané s vaším bezdrátovým přístupovým bodem / routerem).
- C Na přístroji stiskněte tlačítko wifi. Stiskněte WPS/AOSS.
- d Když se objeví Povolit WLAN? stiskněte Ano. Tím se spustí průvodce instalací bezdrátového připojení.
- e Když se na dotykovém displeji zobrazí pokyn ke spuštění WPS či AOSS™, stiskněte tlačítko WPS nebo AOSS™ na bezdrátovém přístupovém bodu / routeru (další informace naleznete v pokynech dodaných s vaším bezdrátovým přístupovým bodem / routerem) a poté stiskněte tlačítko OK na přístroji.

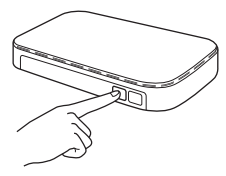

Tato funkce automaticky zjistí, který režim (WPS nebo AOSS™) používá váš bezdrátový přístupový bod / router ke konfiguraci přístroje.

#### **POZNÁMKA**

Pokud váš bezdrátový přístupový bod / router podporuje funkci WPS a chcete přístroj konfigurovat pomocí metody PIN (Personal Identification Number) Method: >> Příručka síťových aplikací: *Konfigurace pomocí metody PIN Method WPS (Wi-Fi Protected Setup)*.

**f** Zpráva o výsledku připojení se objeví na dotykovém displeji a automaticky se vytiskne Hlášení o síti WLAN.

> Pokud se připojení nezdaří, zkontrolujte kód chyby ve vytištěném hlášení a viz *Odstraň[ování problém](#page-27-0)ů* ▶▶ strana 28.

Stiskněte tlačítko OK.

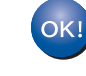

**Instalace bezdrátového připojení je nyní dokončena.**

**Čtyřúrovňový indikátor vpravo nahoře na dotykovém displeji vašeho přístroje zobrazuje sílu signálu vašeho bezdrátového přístupového bodu / routeru.**

**Chcete-li nainstalovat MFL-Pro Suite, pokračujte ke kroku** [20](#page-31-2)**.**

**Pro uživatele Windows®:**

**Nyní přejděte na**

#### **[str. 32](#page-31-3)**

**Pro uživatele Macintosh:**

**Nyní přejděte na**

**[str. 34](#page-33-2)**

#### **POZNÁMKA**

Uživatelé mobilních zařízení naleznou podrobnosti o tom, jak přístroj použít s mobilními zařízeními, v Podrobné příručce síťových aplikací. Pokud chcete stáhnout Uživatelskou příručku pro aplikaci, kterou používáte, přejděte na web Brother Solutions Center na adrese <http://solutions.brother.com/>a klepněte na položku Návody na stránce vašeho modelu.

27

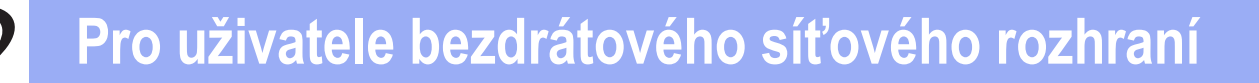

# <span id="page-27-0"></span>**Odstraňování problémů**

#### **DŮLEŽITÉ**

Pokud během nastavení potřebujete pomoc a chcete kontaktovat zákaznický servis Brother, mějte po ruce své SSID (síťový název) a síťový klíč. S nalezením těchto informací vám nemůžeme pomoci.

#### <span id="page-27-1"></span>**Nalezení bezdrátového nastavení (SSID (Síťový název) a Síťový klíč)\***

- 1. Prozkoumejte dokumentaci dodanou s vaším bezdrátovým přístupovým bodem / routerem.
- 2. Výchozím SSID může být název výrobce přístupového bodu / routeru nebo název modelu.
- 3. Pokud neznáte informace o zabezpečení, kontaktujte prosím výrobce routeru, správce vašeho systému nebo poskytovatele internetu.
- Síťový klíč je možné rovněž popsat jako Heslo, Bezpečnostní klíč či Šifrovací klíč.
- Pokud bezdrátový přístupový bod / router není nastaven k vysílání SSID, nebude SSID zjištěno automaticky. Budete muset zadat název SSID ručně (>> Příručka síťových aplikací: *Konfigurace zařízení, pokud SSID není vysíláno*).

#### **Hlášení o síti WLAN**

Pokud vytištěné hlášení Hlášení o síti WLAN ukazuje, že se připojení nezdařilo, zkontrolujte kód chyby na vytištěném hlášení a postupujte podle následujících pokynů:

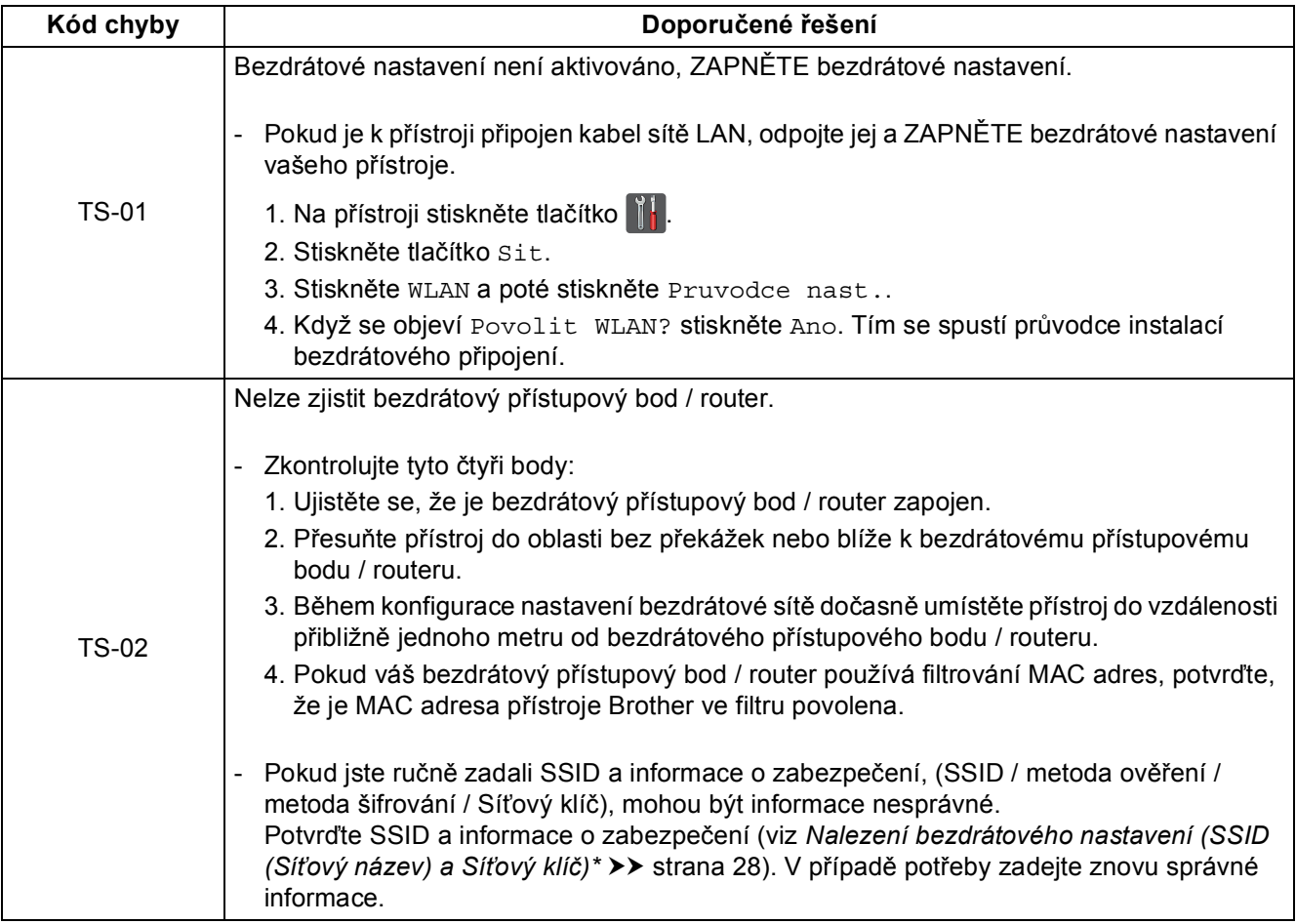

# **Pro uživatele bezdrátového síťového rozhraní**

 $\mathcal{C}(\overline{\mathbf{p}})$ 

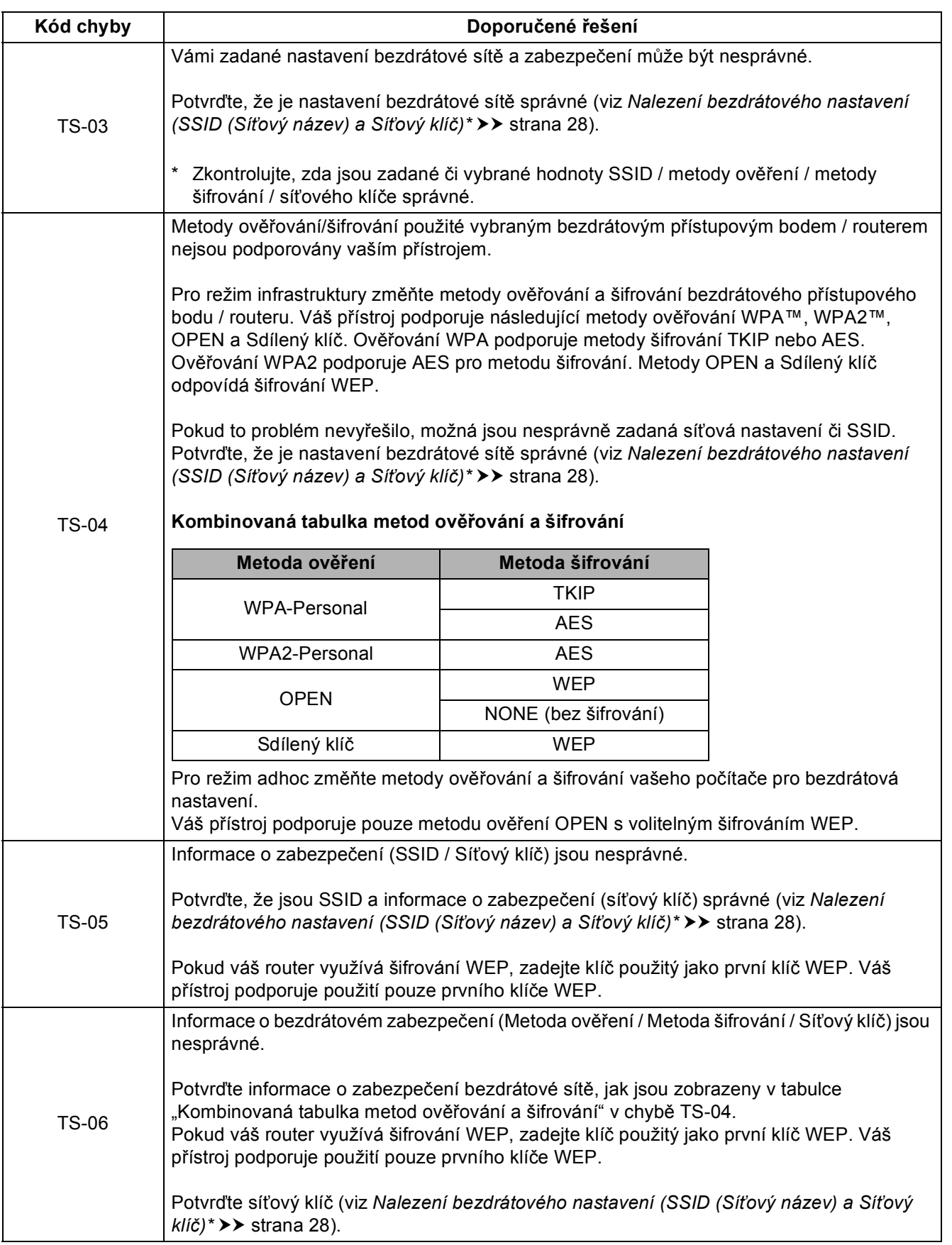

**Bezdrátová sí Bezdrátová síť** 

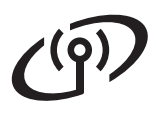

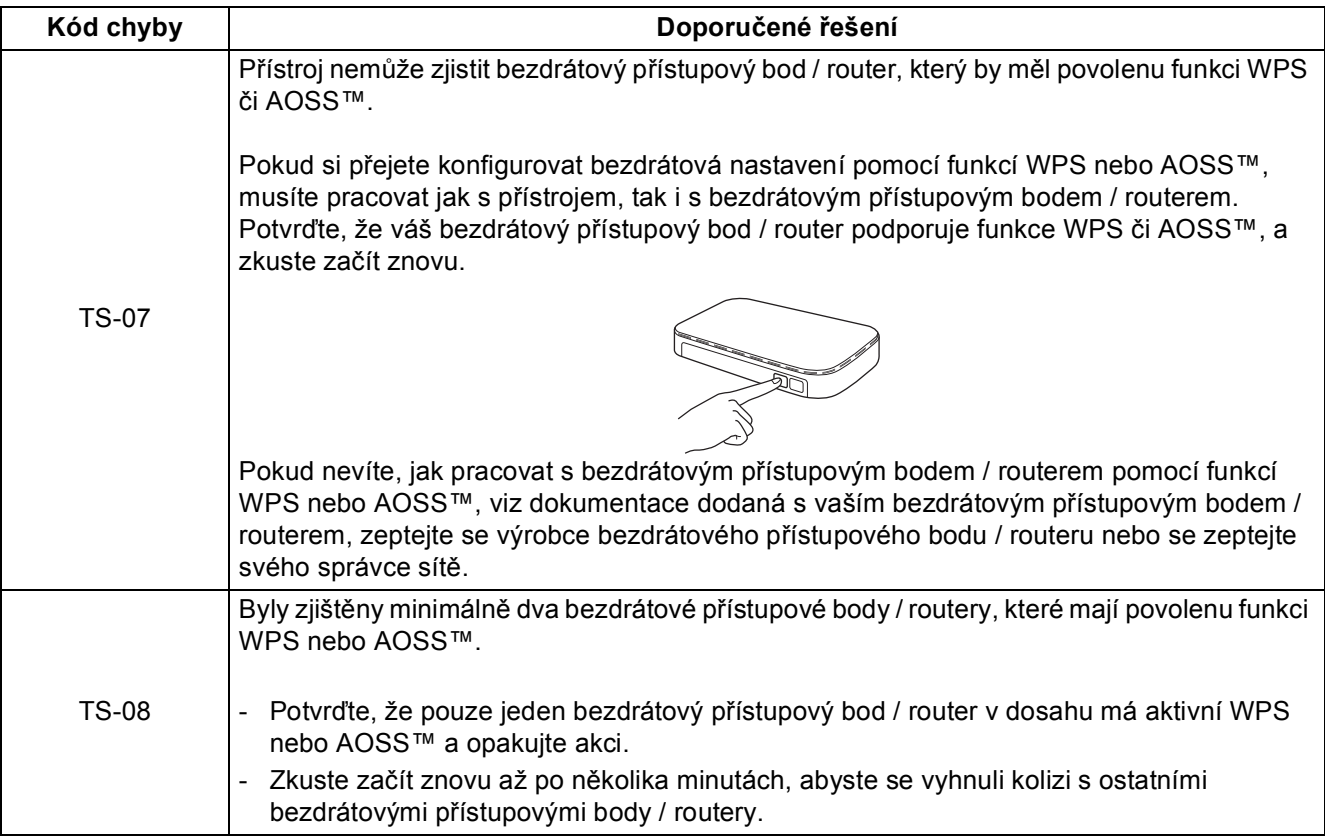

<span id="page-30-1"></span><span id="page-30-0"></span>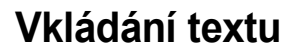

Když nastavujete určité volby nabídky, může být potřeba zadat do přístroje text. Opakovaně mačkejte **A**<sup>1</sup> o pro výběr čísel, písmen nebo zvláštních znaků. Stiskněte  $\frac{1}{2}$  a pro změnu malých a velkých písmen.

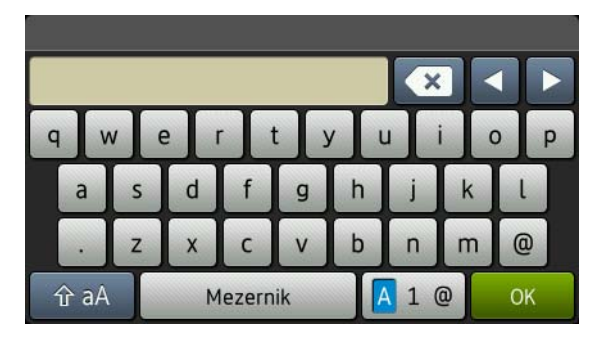

#### **Vkládání mezer**

Chcete-li vložit mezeru, stiskněte Mezernik.

#### **Provádění oprav**

Pokud jste zadali znak nesprávně a chcete to změnit, stiskněte < nebo  $\blacktriangleright$ , přesuňte kurzor pod nesprávný znak a poté stiskněte **x** . Zadejte správný znak.

#### **POZNÁMKA**

- Dostupné znaky se mohou lišit v závislosti na dané zemi.
- Rozvržení klávesnice se může lišit v závislosti na funkci, kterou nastavujete.

# **Bezdrátová síť Windows®**

## <span id="page-31-3"></span>**Instalace ovladačů a programů (Windows® XP / XP Professional x64 Edition / Windows Vista® / Windows® 7 / Windows® 8) (MFC-9330CDW / MFC-9340CDW)**

<span id="page-31-2"></span>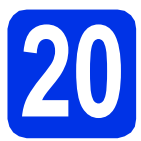

# **20 Než začnete instalaci**

#### **POZNÁMKA**

- Disk CD-ROM obsahuje aplikaci Nuance™ PaperPort™ 12SE. Tento program podporuje Windows® XP (SP3 nebo vyšší), XP Professional x64 Edition (SP2 nebo vyšší), Windows Vista® (SP2 nebo vyšší) a Windows® 7 a Windows® 8. Před instalací programu MFL-Pro Suite aktualizujte Windows® nejnovější verzí Servisního balíku.
- Na dobu instalace vypněte všechny brány firewall (jiné než brána Windows® Firewall) a anti-spywarové či antivirové aplikace.
- **a** Zkontrolujte, zda je počítač zapnutý a zda jste přihlášeni s oprávněním správce.

<span id="page-31-0"></span>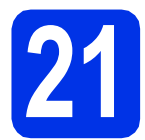

# **21 Nainstalujte aplikaci MFL-Pro Suite**

a Vložte disk CD-ROM do jednotky CD-ROM. Když se v otevřeném okně zobrazí název modelu, vyberte svůj přístroj. Když se v okně zobrazí výběr jazyka, vyberte svůj jazyk.

#### **POZNÁMKA**

• Pokud se automaticky neobjeví obrazovka Brother, přejděte na **Počítač (Tento počítač)**. (V případě systému Windows® 8: klikněte na ikonu (**Průzkumník souborů**) na hlavním

panelu a poté přejděte do nabídky **Počítač**.) Poklikejte na ikonu disku CD-ROM a poté poklikejte na volbu **start.exe**.

- Pokud se zobrazí okno **Řízení uživatelských účtů**, klikněte na tlačítko **Pokračovat** nebo **Ano**.
- <span id="page-31-4"></span>b Klikněte na **Instalace MFL-Pro Suite** a pokud souhlasíte s licenční smlouvou, klikněte v dalších dvou oknech na **Ano**.

#### **POZNÁMKA**

Pokud instalace nebude pokračovat automaticky, restartujte instalaci vysunutím a opětovným zasunutím disku CD-ROM nebo poklepáním na program **start.exe** v kořenovém adresáři. Pokračujte od kroku **[b](#page-31-4)** a nainstalujte program MFL-Pro Suite.

#### **POZNÁMKA**

Chcete-li nainstalovat ovladač PS (ovladač tiskárny BR-Script3), zvolte **Přizpůsobená instalace** a pak postupujte dle pokynů na obrazovce.

d Když se objeví obrazovka **Byla rozpoznána brána firewall/antivirový program** zvolte **Změnit nastavení portu brány firewall, aby bylo možné navázat síťové připojení a pokračovat v instalaci. (Doporučeno)** a klepněte na **Další**.

> Nepoužíváte-li bránu Windows® Firewall, najdete pokyny pro přidávání následujících síťových portů v Příručce uživatele k vašemu programu:

- Pro síťové skenování přidejte port UDP 54925.
- Pro přijímání síťových PC-faxů přidejte port UDP 54926.
- Pokud máte se síťovým připojením potíže i nadále, přidejte port UDP 161 a 137.
- <span id="page-31-1"></span>e Vyberte přístroj ze seznamu a pak klepněte na tlačítko **Další**.

#### **POZNÁMKA**

Pokud vaše bezdrátové nastavení selže, klepněte na tlačítko **Konfigurace bezdrátového nastavení** a podle pokynů na obrazovce dokončete bezdrátovou konfiguraci.

f Instalace bude automaticky pokračovat. Instalační obrazovky se objevují jedna po druhé. Při vyzvání se řiďte pokyny na obrazovce.

### **DŮLEŽITÉ**

Během této instalace NERUŠTE žádné otevřené okno. Zobrazení všech oken může trvat několik minut.

c Zvolte **Bezdrátové síťové připojení**<sup>a</sup> klepněte na položku **Další**.

# **Bezdrátová síť Windows®**

#### **POZNÁMKA**

Pokud se objeví obrazovka **Zabezpečení systému Windows**, zaškrtněte políčko a klepnutím na položku **Instalovat** řádně dokončete instalaci.

- g Když se objeví obrazovka **On-Line registrace**, proveďte výběr a postupujte podle pokynů na obrazovce. Jakmile dokončíte registraci, klepněte na položku **Další**.
- h Když se objeví obrazovka **Nastavení je dokončeno**, proveďte výběr a poté klepněte na volbu **Další**.

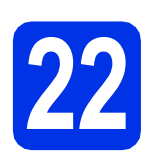

# **22 Dokončení a restart**

a Kliknutím na tlačítko **Dokončit** restartujte počítač. Po restartu počítače se musíte přihlásit s právy administrátora.

#### **POZNÁMKA**

- Pokud se během instalace softwaru objeví chybová zpráva, postupujte jedním z těchto způsobů:
	- Pro uživatele systémů Windows® XP, Windows Vista® a Windows® 7: spusťte

**Diagnostika instalace** v části **(Start)** > **Všechny programy** > **Brother** > **MFC-XXXX LAN** (kde MFC-XXXX je název vašeho modelu).

- Pro uživatele systému Windows® 8: chcete-li spustit program **Diagnostika instalace**,

poklepejte na ikonu (**Brother Utilities**), následně klepněte na rozevírací seznam a vyberte název vašeho modelu (pokud již není zvolen). Klepněte na **Nástroje** na levé straně panelu.

• V závislosti na vašem nastavení bezpečnosti se může během použití přístroje či jeho softwaru objevit bezpečnostní okno Windows® nebo okno antivirového programu. Umožněte prosím, aby mohlo okno pokračovat.

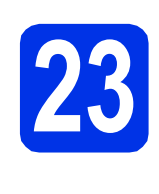

### **23** Mainstalujte program<br> **23** MFL-Pro Suite na dalš<br>
počítačích **MFL-Pro Suite na dalších počítačích (je-li třeba)**

Pokud chcete používat přístroj z více počítačů v síti, nainstalujte na každém z nich program MFL-Pro Suite. Přejdě[te ke kroku](#page-31-2) 20 na str. 32.

#### **POZNÁMKA**

#### **Síťová licence (Windows®)**

Tento produkt zahrnuje PC licence až pro pět uživatelů. Tato licence podporuje instalaci programu MFL-Pro Suite včetně Nuance™ PaperPort™ 12SE až na pěti počítačích v síti. Pokud chcete použít více než pět počítačů s nainstalovaným programem Nuance™ PaperPort™ 12SE, zakupte prosím balík Brother NL-5, který je balíčkem PC licencí až pro dalších pěti uživatelů. Pro zakoupení balíku NL-5 kontaktujte autorizovaného prodejce společnosti Brother nebo kontaktujte zákaznický servis Brother.

Dokončit Nyní je instalace **dokončena.**

#### **POZNÁMKA**

- Pro uživatele systému Windows® 8: pokud jsou příručky Brother obsažené na disku CD-ROM ve formátu PDF, otevřete je pomocí aplikace Adobe® Reader®. Jestliže máte v počítači nainstalován program Adobe® Reader®, ale soubory se v něm neotvírají, změňte přiřazení souborů pro soubory PDF (viz *[Jak otev](#page-35-0)řít [soubor PDF v programu Adobe® Reader®](#page-35-0)*  $(Windows® 8)$  > strana 36).
- **Ovladač tiskárny XPS (XML Paper Specification)**

Ovladač tiskárny XPS (XML Paper Specification) je nejvhodnější ovladač pro Windows Vista®, Windows® 7 a Windows® 8 při tisku z aplikací, které využívají dokumenty XPS (XML Paper Specification). Stáhněte si nejaktuálnější ovladač z webových stránek Brother Solutions Center na adrese [http://solutions.brother.com/.](http://solutions.brother.com/)

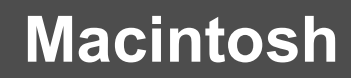

**Bezdrátová síť Macintosh** 

<span id="page-33-2"></span>**Instalace ovladačů a programů (Mac OS X v10.6.8, 10.7.x, 10.8.x) (MFC-9330CDW / MFC-9340CDW)**

<span id="page-33-1"></span>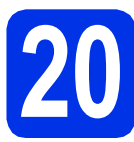

# **20 Než začnete instalaci**

#### **DŮLEŽITÉ**

Pro uživatele systému Mac OS X v10.6.7 či nižší verze: přejděte na Mac OS X v10.6.8, 10.7.x, 10.8.x. (Nejnovější ovladače a informace pro používaný operační systém Mac OS X viz <http://solutions.brother.com/>.)

**a** Zkontrolujte, zda je přístroj připojený k napájení a zda je počítač Macintosh zapnutý. Musíte být přihlášeni s oprávněními správce.

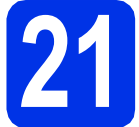

## **21 Nainstalujte aplikaci MFL-Pro Suite**

- **a** Vložte disk CD-ROM do mechaniky CD-ROM a poté poklikejte na ikonu **BROTHER** na ploše.
- **b** Dvakrát klepněte na ikonu Start Here OSX (Začněte zde OSX). Pokud jste vyzváni, vyberte svůj model.
- c Zvolte **Wireless Network Connection** (Bezdrátové síťové připojení) a klepněte na položku **Next** (Další).

#### **POZNÁMKA**

Pokud vaše bezdrátová nastavení selžou, objeví se obrazovka **Wireless Device Setup Wizard** (Průvodce nastavením bezdrátového zařízení). Pro dokončení bezdrátové konfigurace postupujte podle zobrazených pokynů.

<span id="page-33-0"></span>d Vyberte přístroj ze seznamu a pak klepněte na tlačítko **Next** (Další).

#### **POZNÁMKA**

Pokud je k síti připojen více než jeden stejný model zařízení, pomůže vám s identifikací přístroje zobrazená IP adresa.

e Instalační obrazovky se objevují jedna po druhé. Při vyzvání se řiďte pokyny na obrazovce.

#### **DŮLEŽITÉ**

Během této instalace NERUŠTE žádné otevřené okno. Dokončení instalace může trvat několik minut.

#### **POZNÁMKA**

Pokud se zobrazí obrazovka **Setup Network "Scan to" name** (Nastavení jména síťového "Scan to"), postupujte podle níže uvedených pokynů:

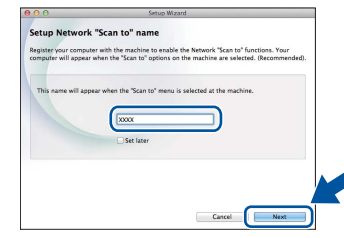

- 1) Zadejte název pro Macintosh (do délky maximálně 15 znaků).
- 2) Klikněte na položku **Next** (Další). Přejděte na [f](#page-33-3).

Zadaný název se zobrazí na dotykovém displeji, když stisknete tlačítko Skenovani a zvolíte možnost skenování (další informace: uu *Příručka uživatele programů*).

- <span id="page-33-3"></span>f Jakmile se zobrazí okno **Add Printer** (Přidat tiskárnu), klikněte na tlačítko **Add Printer** (Přidat tiskárnu).
- **g** Vyberte přístroj ze seznamu, klepněte na volbu **Add** (Přidat) a poté klepněte na volbu **Next** (Další).

(OS X v10.8.x)

Vyberte ovladač **MFC-XXXX CUPS** z místní nabídky **Use** (Použít) (kde XXXX je název vašeho modelu).

#### **POZNÁMKA**

Chcete-li přidat ovladač PS (ovladač tiskárny BR-Script3), vyberte jej z místní nabídky **Print Using (Use)** (Použití tisku (Použít)).

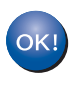

**Instalace sady MFL-Pro Suite je tímto dokončena. Přejdě[te ke kroku](#page-34-0)** 22 **na str. 35.**

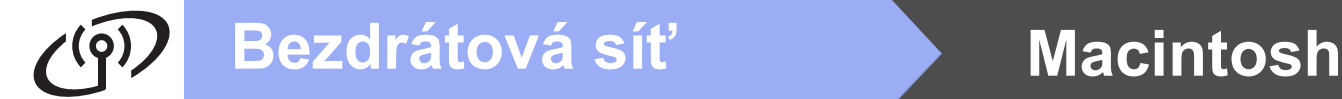

<span id="page-34-0"></span>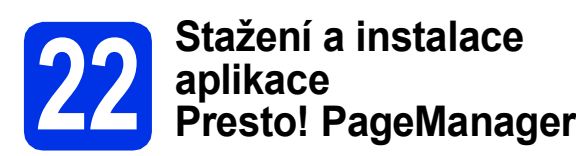

Když je nainstalována aplikace

Presto! PageManager, do Brother ControlCenter2 je přidána funkce OCR. Pomocí Presto! PageManager můžete jednoduše skenovat, sdílet a organizovat fotografie a dokumenty.

**a** Na obrazovce **Brother Support** (podpora tiskárny Brother) klepněte na **Presto! PageManager** a postupujte dle pokynů na obrazovce.

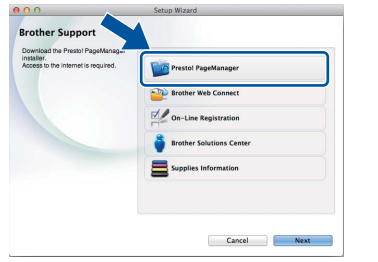

### **23** Mainstalujte program<br> **23** MFL-Pro Suite na dalš<br>
počítačích **MFL-Pro Suite na dalších počítačích (je-li třeba)**

Pokud chcete používat přístroj z více počítačů v síti, nainstalujte na každém z nich program MFL-Pro Suite. Přejdě[te ke kroku](#page-33-1) 20 na str. 34.

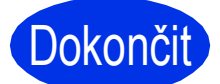

Dokončit Nyní je instalace **dokončena.**

# **Oprava barev**

Výstupní sytost a pozice tisku u každé barvy se může lišit podle prostředí, kde se přístroj nachází. Barvu může ovlivňovat teplota či vlhkost. Kalibrace barev a registrace barev vám pomůže vylepšit sytost barev a pozici tisku každé barvy.

#### **Kalibrace barev**

Kalibrace pomáhá zlepšit sytost barvy.

#### **POZNÁMKA**

- Pokud tisknete prostřednictvím funkce Direct Print (MFC-9330CDW / MFC-9340CDW) nebo ovladače tiskárny BR-Script, musíte z ovládacího panelu provést kalibraci (viz *[Použití](#page-35-1)  [ovládacího panelu](#page-35-1)* >> strana 36).
- Pokud tisknete pomocí ovladače tiskárny Windows®, ovladač získá kalibrační data automaticky, jestliže jak **Použít data kalibrace**, tak **Automaticky získat údaje o zařízení** jsou zapnuty (uu *Příručka uživatele programů*).
- Používáte-li k tisku tiskový ovladač Macintosh, musíte provést kalibraci pomocí **Status Monitor**. Po zapnutí **Status Monitor** zvolte **Color Calibration** (Kalibrace barev) z nabídky Control (Správa) menu (>> Příručka *uživatele programů*).

#### <span id="page-35-1"></span>**Použití ovládacího panelu**

- **a** Stiskněte tlačítko **ITT** (Toner).
- **b** Stiskněte tlačítko Kalibrace.
- C Stiskněte tlačítko Kalibrovat.
- **d** Stiskněte tlačítko Ano.
- e Stiskněte tlačítko .

#### **Registrace barev**

#### **Automatická registrace**

Automatická registrace vám pomůže vylepšit pozici tisku pro jednotlivé barvy.

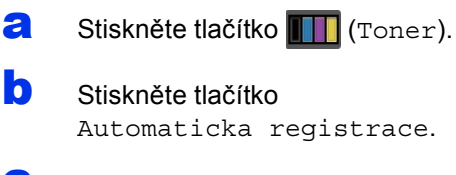

C Stiskněte tlačítko Ano.

d Stiskněte tlačítko ...

## <span id="page-35-0"></span>**Jak otevřít soubor PDF v programu Adobe® Reader® (Windows® 8)**

- **a** Přesuňte kurzor myši do pravého dolního rohu pracovní plochy. Po zobrazení panelu nabídky klepněte na volbu **Nastavení** a poté klepněte na položku **Ovládací panely**.
- b Klepněte na volbu **Programy**, klepněte na volbu **Výchozí programy** a poté klepněte na tlačítko **Přidružit typ souboru nebo protokol k programu**.
- c Vyberte **.pdf** a potom klepněte na tlačítko **Změnit program...**.
- d Klikněte na položku **Adobe Reader**. Ikona vedle **.pdf** se změní na ikonu "**Adobe Reader**".

Adobe® Reader® je nyní výchozí aplikací pro čtení souborů .pdf, dokud toto přiřazení souborů nezměníte.

# **Brother CreativeCenter**

### **BROTHER CREATIVECENTER**

Inspirujte se. Používáte-li systém Windows®, dvakrát klepněte na ikonu Brother CreativeCenter na vaší pracovní ploše a ZDARMA získáte přístup na webové stránky s mnoha nápady a zdroji pro osobní i profesionální využití.

Pro uživatele systému Windows® 8: klepněte na (**Brother Utilities**) a poté klepněte na rozevírací seznam a vyberte název vašeho modelu (pokud již není zvolen). Klepněte na **Další možnosti** na levé straně panelu a potom klepněte na **Brother Creative Center**.

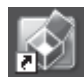

Uživatelé systémů Mac mohou získat přístup Brother CreativeCenter na této webové adrese:

<http://www.brother.com/creativecenter/>

# **Spotřební materiál**

Když nastane čas vyměnit spotřební materiál, jako je toner či jednotka fotoválce, objeví se na dotykovém displeji přístroje chybová zpráva. Pro více informací o spotřebním materiálu pro váš přístroj navštivte adresu <http://www.brother.com/original/>, nebo kontaktujte vašeho dodavatele Brother.

#### **POZNÁMKA**

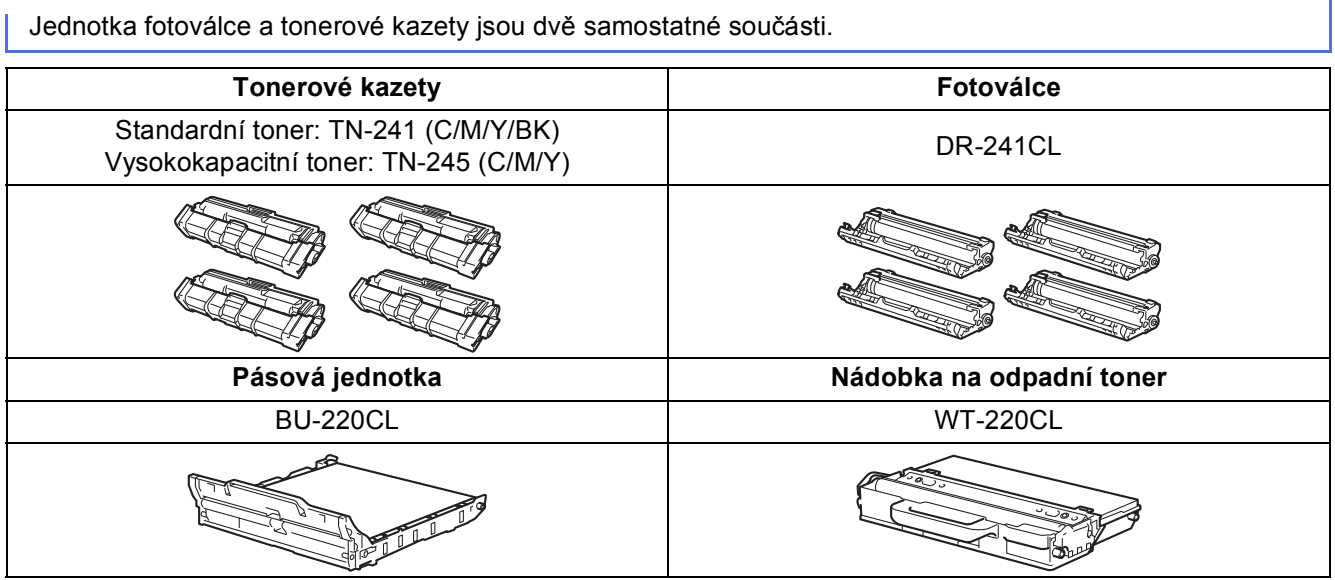

Další informace o výměně spotřebního materiálu: >> Základní příručka uživatele: Výměna spotřebního  $\mathbb{Q}$ *materiálu*.

#### **Ochranné známky**

Logo Brother je registrovaná ochranná známka společnosti Brother Industries, Ltd.

Brother je ochranná známka společnosti Brother Industries, Ltd.

Microsoft, Windows, Windows Vista, Windows Server a Internet Explorer jsou registrované ochranné známky nebo ochranné známky společnosti Microsoft Corporation ve Spojených státech amerických a/nebo dalších zemích.

Apple, Macintosh, Safari a Mac OS jsou ochranné známky společnosti Apple Inc., registrované v USA a jiných zemích.

Linux je registrovaná ochranná známka Linus Torvalds v USA a ostatních zemích.

Adobe a Reader jsou buď registrované obchodní značky, nebo obchodní značky společnosti Adobe Systems Incorporated v USA anebo dalších zemích.

Wi-Fi Direct, Wi-Fi Protected Setup (WPS), WPA a WPA2 jsou značky společnosti Wi-Fi Alliance.

AOSS je ochrannou známkou společnosti Buffalo Inc.

Android je ochrannou známkou společnosti Google Inc.

Nuance, logo Nuance, PaperPort a ScanSoft jsou ochranné známky nebo registrované ochranné známky společnosti Nuance

Communications, Inc. nebo jejích přičleněných organizací v USA a/nebo dalších zemích.

Každá společnost, jejíž software je v této příručce zmíněn, je držitelem licenčního ujednání, které udává vlastnictví zmíněných programů.

#### **Jakékoliv obchodní názvy a názvy výrobků společností objevující se ve výrobcích společnosti Brother, souvisejících dokumentech nebo jakýchkoliv jiných materiálech, jsou všechny registrovanými ochrannými známkami příslušných společností.**

#### **Sestavení a vydání**

Tato příručka byla sestavena a vydána pod dozorem společnosti Brother Industries Ltd. tak, aby obsahovala nejaktuálnější údaje a specifikace výrobku.

Obsah této příručky a specifikace tohoto výrobku se mohou měnit bez předchozího upozornění.

Společnost Brother si vyhrazuje právo měnit specifikace a materiály uvedené v této příručce bez předchozího upozornění a vylučuje jakoukoli odpovědnost za veškeré škody (včetně následných) způsobené důvěrou v uvedené materiály, včetně, avšak ne výhradně, typografických a dalších chyb souvisejících s touto publikací.

#### **Autorská práva a licence**

©2012 Brother Industries, Ltd. Všechna práva vyhrazena.

Tento produkt obsahuje programové vybavení, který vyvinuli následující dodavatelé:

©1983-1998 PACIFIC SOFTWORKS, INC. VŠECHNA PRÁVA VYHRAZENA. ©2008 Devicescape Software, Inc. Všechna práva vyhrazena.

Tento produkt obsahuje program "KASAGO TCP/IP" vyvinutý společností ZUKEN ELMIC, Inc.

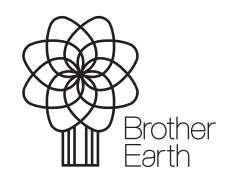

<www.brotherearth.com>

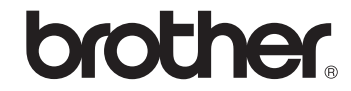